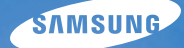

# User Manual **ST500/ST510**

Ce manuel d'utilisation propose des instructions détaillées pour l'utilisation de votre appareil photo. Veuillez le lire attentivement.

### Ä *Cliquez sur une rubrique*

[Questions fréquentes](#page-7-0)

[Référence rapide](#page-8-0)

[Table des matières](#page-9-0)

[Fonctions de base](#page-11-0)

[Fonctions avancées](#page-30-0)

[Options de prise de vue](#page-40-0)

[Lecture/Retouche](#page-62-0)

[Annexes](#page-88-0)

[Index](#page-106-0)

### Informations relatives à la santé et à la sécurité

Respectez toujours les consignes et conseils d'utilisation suivants afin de prévenir toute situation dangereuse et de garantir un fonctionnement optimal de votre appareil photo.

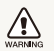

**Avertissement** : situation susceptibles de vous blesser ou de blesser d'autres personnes

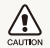

**Attention** : situations susceptibles d'endommager votre appareil photo ou d'autres appareils

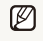

**Remarque** : remarques, conseils d'utilisation ou informations complémentaires

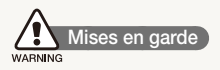

### N'utilisez pas l'appareil photo à proximité de gaz et de liquides inflammables ou explosifs

N'utilisez pas l'appareil photo à proximité de carburants, de combustibles ou de produits chimiques inflammables. Ne transportez et ne stockez jamais de liquides inflammables, de gaz ou de matériaux explosifs dans le même emplacement que l'appareil photo, ses composants ou ses accessoires.

### Ne laissez pas l'appareil photo à la portée d'enfants en bas âge et d'animaux domestiques

Tenez l'appareil photo, ses pièces et ses accessoires, hors de portée des enfants en bas âge et des animaux. L'ingestion de petites pièces peut provoquer un étouffement ou des blessures graves. Les composants et les accessoires peuvent également présenter des risques de blessure.

### Evitez d'endommager la vue des sujets photographiés

N'utilisez pas le flash à proximité (à moins d'un mètre) des personnes ou des animaux. L'utilisation du flash trop près des yeux du sujet peut provoquer des lésions temporaires ou permanentes.

### Utilisez les batteries et les chargeurs avec précaution et respectez les consignes de recyclage

- Utilisez uniquement des batteries et des chargeurs Samsung. L'utilisation de batteries et de chargeurs incompatibles peut provoquer des blessures graves ou endommager votre appareil photo.
- tNe jetez jamais les batteries au feu. Suivez la réglementation en vigueur concernant la mise au rebut des batteries usagées.
- Ne posez jamais les batteries ou l'appareil photo à l'intérieur ou au-dessus d'un appareil chauffant, tel qu'un four à microondes, une cuisinière ou un radiateur. En cas de surchauffe, les batteries risquent d'exploser.

#### **Consignes de sécurité**  CAUTION

1

### Rangez et manipulez l'appareil photo avec soin

• Evitez tout contact avec des liquides qui risqueraient d'endommager sérieusement votre appareil photo. N'utilisez pas l'appareil photo avec les mains mouillées. L'eau peut endommager votre appareil photo et entraîner l'annulation de la garantie du fabricant.

- tEvitez toute exposition prolongée de l'appareil photo à la lumière directe du soleil ou à des températures élevées. Une exposition prolongée à la lumière directe du soleil ou à des températures très élevées peut endommager de manière permanente les composants internes de l'appareil photo.
- N'utilisez pas et ne rangez pas l'appareil photo dans un endroit poussiéreux, sale, humide ou mal aéré. Les pièces et les composants internes de l'appareil risqueraient de se détériorer.
- Retirez la batterie de l'appareil photo avant de ranger l'appareil pour une période de temps prolongée. Les batteries installées dans un appareil peuvent fuir ou se détériorer avec le temps, risquant d'endommager gravement votre appareil photo.
- · Protégez l'appareil photo du sable et de la terre lorsque vous l'utilisez à la plage ou dans d'autres endroits similaires.
- Protégez l'appareil photo et son écran contre les chocs et les vibrations excessives, qui risqueraient de les endommager.
- Procédez avec prudence lors du branchement des câbles ou des chargeurs et lors de l'installation des batteries et des cartes mémoire. Forcer les connecteurs, brancher les câbles incorrectement ou mal installer la batterie et une carte mémoire risquerait d'endommager les ports, les connecteurs et les accessoires.
- · N'introduisez pas de corps étrangers dans les compartiments, les logements ou les ouvertures de l'appareil photo. Les dommages provoqués par une mauvaise utilisation peuvent ne pas être couverts par votre garantie.

### Protégez les batteries, les chargeurs et les cartes mémoire

- tEvitez d'exposer les batteries ou les cartes mémoire à des températures extrêmes (inférieures à 0 °C / 32 °F ou supérieures à 40 °C / 104 °F). Des températures très élevées ou très faibles peuvent entraîner des erreurs d'affichage ou des erreurs système.
- · Evitez tout contact de la batterie avec des objets métalliques, car cela risquerait de provoquer un court-circuit entre les bornes + et - de la batterie et de l'endommager de manière temporaire ou permanente.
- tEvitez que les cartes mémoire n'entrent en contact avec des liquides, de la poussière ou tout corps étranger. Si la carte mémoire est sale, nettoyez-la avec un chiffon doux avant de l'introduire dans l'appareil photo.
- Évitez que l'emplacement pour carte mémoire n'entre en contact avec des liquides, des poussières ou tout corps étranger. Cela risquerait d'endommager l'appareil photo.
- tEteignez l'appareil photo avant d'introduire ou de retirer la carte mémoire.
- Evitez de plier la carte mémoire, de la laisser tomber ou de la soumettre à des chocs ou des pressions importantes.
- · N'utilisez pas de carte mémoire qui a été formatée sur un autre appareil photo ou sur un ordinateur. Reformatez la carte mémoire sur votre appareil photo.
- · N'utilisez jamais une batterie, un chargeur ou une carte mémoire endommagé(e).

### Utilisez uniquement des accessoires homologués par Samsung

L'utilisation d'accessoires non compatibles peut endommager l'appareil photo, provoquer des blessures ou annuler votre garantie.

### Protégez l'objectif de l'appareil photo

- tEvitez toute exposition de l'objectif à la lumière directe du soleil. Ceci risquerait d'entraîner une décoloration ou un mauvais fonctionnement du capteur d'image.
- Protégez l'objectif des traces de doigt et des éraflures. Nettoyez l'objectif en utilisant un chiffon doux et propre, exempt de poussière.

### **Consignes d'utilisation importantes**

### Toute réparation doit être confiée à un technicien agréé

Ne confiez pas la réparation de l'appareil photo à un technicien non agréé et ne tentez pas de réparer l'appareil vous-même. Votre garantie ne couvre pas les dégâts résultant d'une réparation par un technicien non agréé.

#### Préservez l'autonomie des batteries et du chargeur

- Le chargement des batteries peut raccourcir leur durée de vie. A la fin de chaque chargement, débranchez le câble de l'appareil photo.
- Lorsqu'elle n'est pas utilisée pendant une période prolongée, une batterie pleine se décharge progressivement.
- · Lorsque le chargeur n'est pas utilisé, ne le laissez pas branché à une prise de courant.
- La batterie est uniquement destinée à être utilisée avec votre appareil photo numérique.

### Procédez avec prudence lors de l'utilisation de l'appareil photo dans un environnement humide

Lors du transfert de l'appareil photo depuis un environnement froid vers un endroit chaud et humide, de la condensation peut se former sur les circuits électroniques fragiles de l'appareil et sur la carte mémoire. Dans ce cas, attendez au moins une heure avant d'utiliser l'appareil photo afin de laisser à l'humidité le temps de s'évaporer.

#### Vérifiez que l'appareil photo fonctionne correctement avant de l'utiliser

Le fabricant décline toute responsabilité en cas de perte de fichiers ou de dommages résultant d'un fonctionnement incorrect ou d'une mauvaise utilisation de l'appareil photo.

### ©2009 SAMSUNG DIGITAL IMAGING CO., LTD.

Les caractéristiques de l'appareil ou le contenu de ce manuel d'utilisation peuvent changer sans préavis, suite à l'évolution des fonctions de l'appareil.

#### Copyright

- Microsoft Windows et le logo Windows sont des marques déposées de Microsoft Corporation.
- · Mac est une marque déposée d'Apple Corporation.

### Organisation du manuel d'utilisation

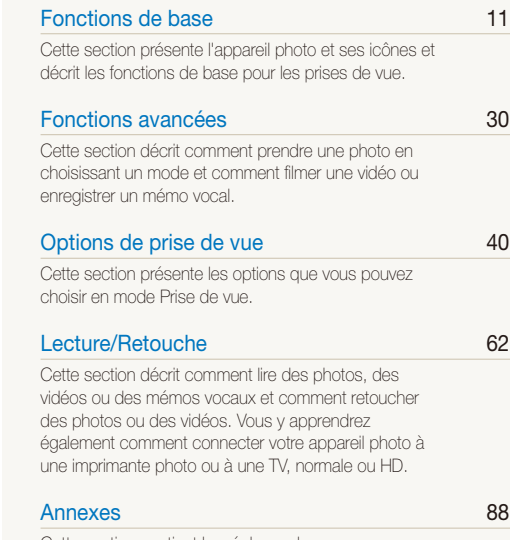

[Cette section contient les réglages, les messages](#page-88-0)  [d'erreur, les spécifications et des conseils de](#page-88-0)  [maintenance.](#page-88-0)

### Indications utilisées dans ce mode d'emploi

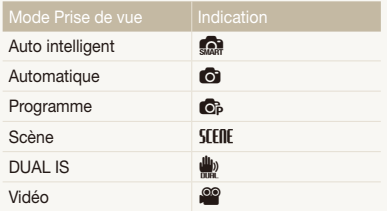

#### Icônes du mode Prise de vue

Ces icônes indiquent que la fonction est disponible dans les modes correspondants. Le mode **SCERE** peut ne pas prendre en charge certaines fonctions pour toutes les scènes.

#### **Exemple**

### Réglage de l'exposition manuellement (EV)  $O + 4$ En fonction de l'intensité de l'éclairage ambiant. les photos peuvent parfois être trop claires ou trop sombres. Dans ce cas, vous pouvez régler la valeur d'exposition pour obtenir de meilleurs clichés. Plus sombre (-) Neutre (0) Plus clair (+)

Disponible dans les modes Programme, DUAL IS et Vidéo

### Icônes utilisées dans ce mode d'emploi

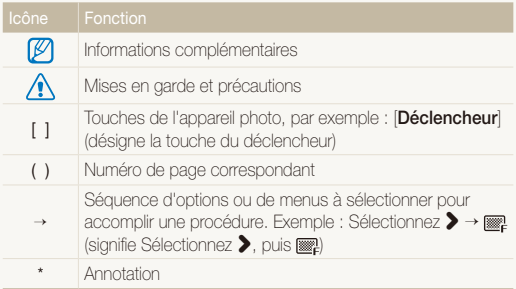

### Abréviations utilisées dans ce mode d'emploi

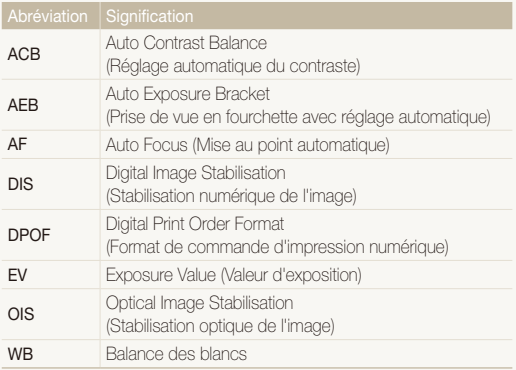

### Expressions utilisées dans ce manuel d'utilisation

### Appuyer sur le déclencheur

- tEnfoncer le déclencheur à mi-course : enfoncer le déclencheur enfoncé jusqu'à mi-course
- tAppuyer sur le déclencheur : enfoncer entièrement le déclencheur.

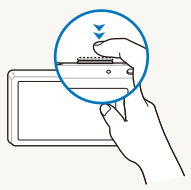

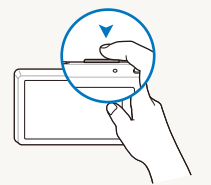

Enfoncer le déclencheur à mi-course.

Appuyer sur le déclencheur.

### Exposition (luminosité)

L'exposition correspond à la quantité de lumière perçue par l'appareil photo. Vous pouvez modifier l'exposition en réglant la vitesse d'obturation, la valeur d'ouverture et la sensibilité ISO. Modifier l'exposition permet d'obtenir des photos plus sombres ou plus claires.

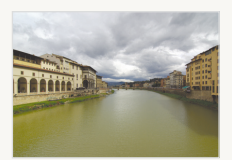

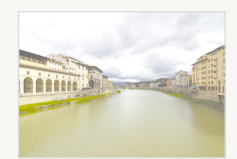

Exposition normale Surexposition (trop clair)

### Sujet, arrière-plan et cadrage

- t**Sujet** : le principal objet d'une scène, qu'il s'agisse d'une personne, d'un animal ou d'un objet inanimé
- **\* Arrière-plan** : les éléments situés autour du sujet
- t**Cadrage** : la combinaison d'un sujet et d'un arrière-plan

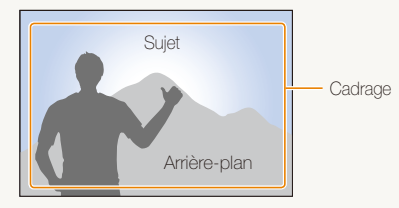

### <span id="page-7-0"></span>Questions fréquentes

Cette section propose des réponses aux questions fréquentes. La plupart des problèmes peuvent être résolus facilement en réglant les options de prise de vue.

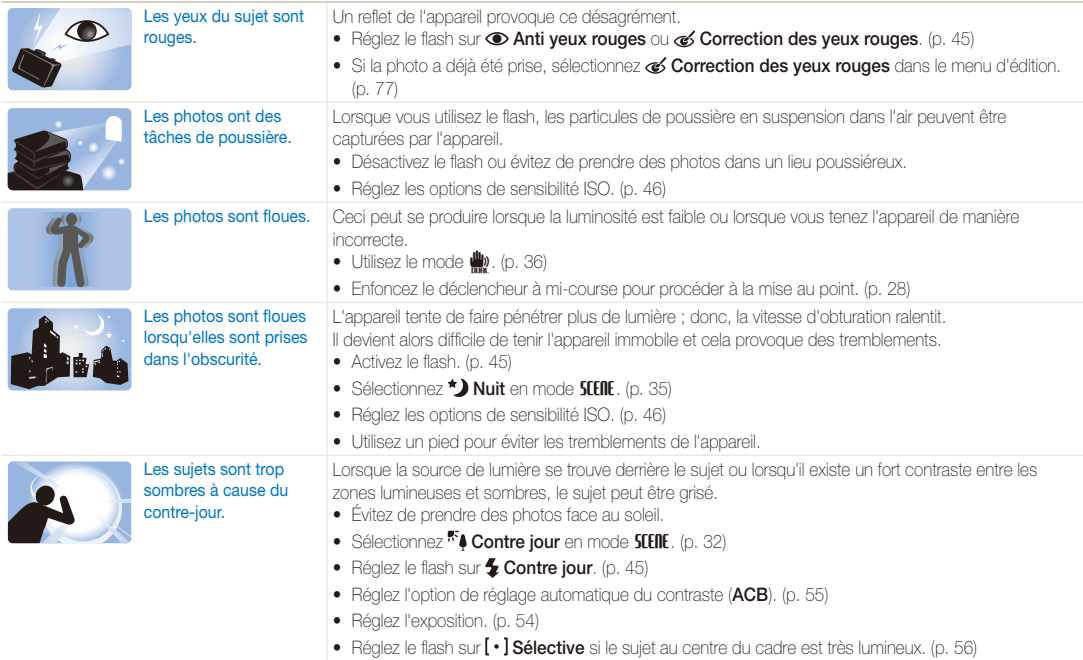

### <span id="page-8-0"></span>Référence rapide

### Photographier des personnes

- $\bullet$  Mode **SERE**  $>$  Beauté, Portrait, Enfants  $\blacktriangleright$  [32](#page-32-0)
- Anti yeux rouges, Correction des yeux rouges (prévention ou correction des yeux rouges)  $\blacktriangleright$  [45](#page-45-0)
- $\bullet$  Détection des visages  $\blacktriangleright$  50

#### Photographier de nuit ou dans un endroit sombre

- $\bullet$  Mode **SERE**  $>$  Nuit, Aube, Feux d'artifice  $\blacktriangleright$  32
- $\bullet$  Options du flash  $\blacktriangleright$  45
- t Sensibilité ISO (pour régler la sensibilité à la lumière)  $\blacktriangleright$  46

#### Photographier des actions

 $\bullet$  Continue, Rafale  $\blacktriangleright$  59

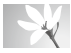

#### Photographier du texte, des insectes ou des fleurs

- $\bullet$  Mode **SEERE**  $>$  Macro, Texte  $\blacktriangleright$  32
- Macro, Macro automatique, Super Macro (pour photographier en gros plan)  $\triangleright$  [47](#page-47-0)
- t Balance des blancs (pour modifier la tonalité des couleurs)  $\triangleright$  57

## Régler l'exposition (luminosité)

- t Sensibilité ISO (pour régler la sensibilité à la lumière)  $\blacktriangleright$  [46](#page-46-0)
- $\bullet$  EV (pour régler l'exposition)  $\blacktriangleright$  54
- ACB (pour corriger le contraste entre un sujet et un arrière-plan lumineux)  $\blacktriangleright$  [55](#page-55-0)
- $\bullet$  Mesure de l'exposition  $\blacktriangleright$  [56](#page-56-0)
- t AEB (pour prendre 3 photos de la même scène avec des expositions différentes)  $\blacktriangleright$  59

## Appliquer un effet différent

- $\bullet$  Styles de photo (pour appliquer des tonalités)  $\blacktriangleright$  [60](#page-60-0)
- t Réglage de l'image (pour modifier les réglages de saturation, de netteté ou de contraste)  $\triangleright$  61

### Réduire les mouvements de l'appareil photo

- $\bullet$  Stabilisation optique de l'image (OIS)  $\blacktriangleright$  [27](#page-27-0)
- $\bullet$  Mode  $\mathbf{u}$   $\bullet$   $\bullet$  36
- Visionner des fichiers par catégorie dans l'Album  $int$ ent  $\blacktriangleright$  66
- Supprimer tous les fichiers de la carte mémoire  $\triangleright$  [68](#page-68-0)
- t Afficher des fichiers sous forme de diaporama  $\blacktriangleright$  70
- Visionner des fichiers sur TV  $\blacktriangleright$  79
- Connecter l'appareil photo à un ordinateur  $\triangleright$  [80](#page-80-0)
- · Régler le son et le volume  $\blacktriangleright$  90
- t Changer la langue d'affichage  $\blacktriangleright$  90
- t Régler la luminosité de l'écran  $\blacktriangleright$  91
- t Régler la date et l'heure  $\blacktriangleright$  91
- **•** Formater la carte mémoire  $\blacktriangleright$  91
- $\bullet$  Dépannage  $\blacktriangleright$  99

### <span id="page-9-0"></span>Table des matières

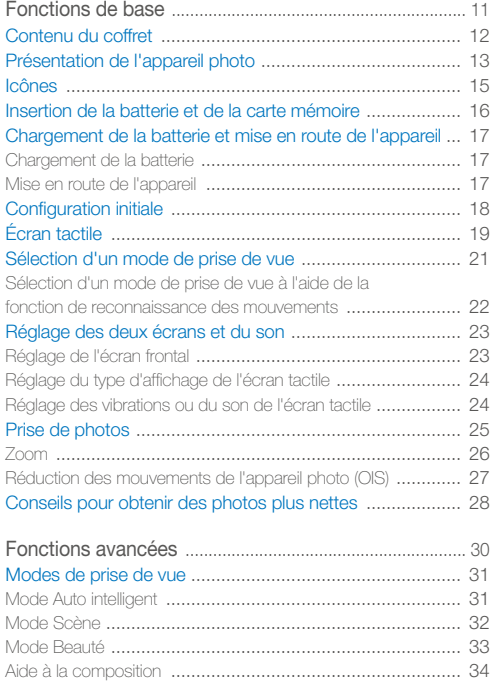

Mode Enfants [..................................................................... 34](#page-34-0)

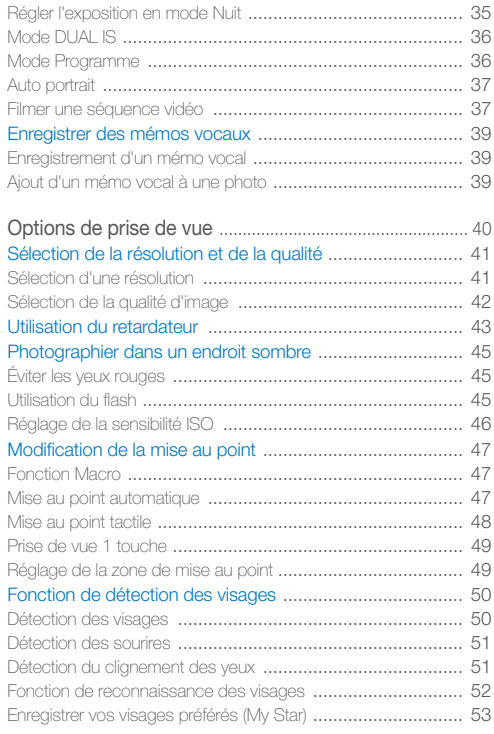

### Table des matières

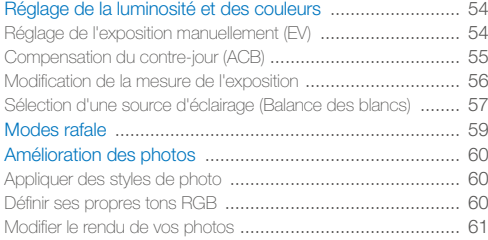

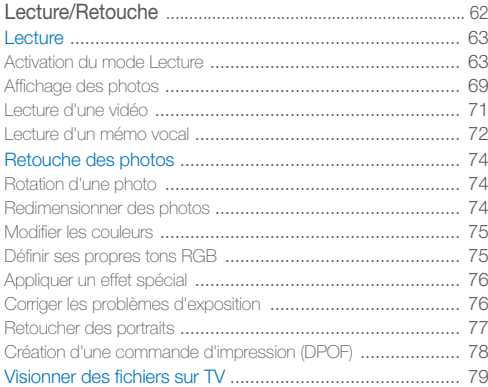

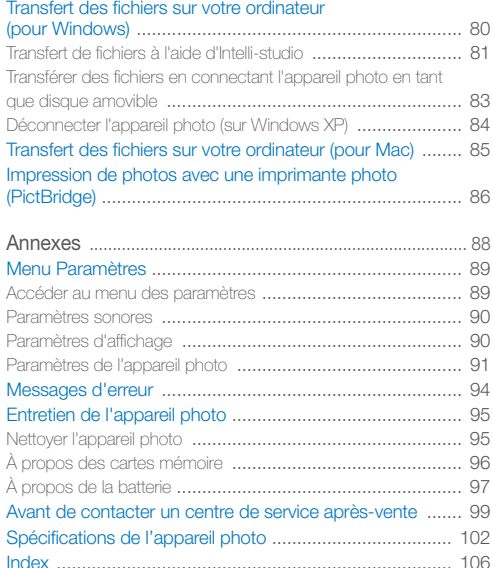

# <span id="page-11-0"></span>Fonctions de base

Cette section présente l'appareil photo et ses icônes et décrit les fonctions de base pour les prises de vue.

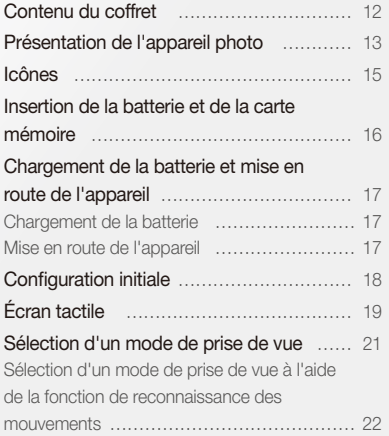

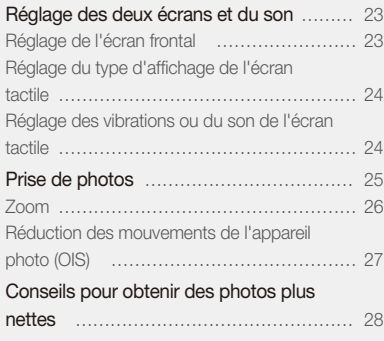

### <span id="page-12-0"></span>Contenu du coffret

Sortez le téléphone de son coffret et vérifiez que tous les éléments suivants sont présents :

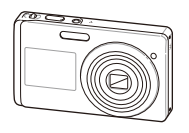

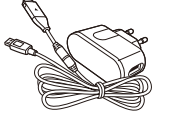

Appareil photo Adaptateur secteur/ câble USB

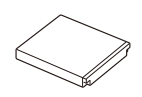

Batterie rechargeable

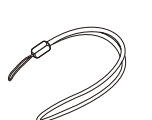

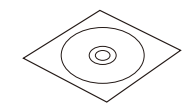

Stylet Dragonne Mode d'emploi (CD-ROM)

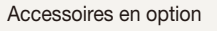

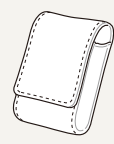

Étui de l'appareil photo

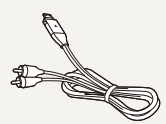

Câble Audio / Vidéo

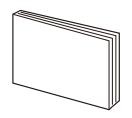

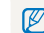

Manuel de démarrage rapide **Les illustrations peuvent différer du produit fourni.** 

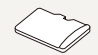

Carte mémoire (microSDTM)

### <span id="page-13-0"></span>Présentation de l'appareil photo

Avant de commencer, prenez connaissance des éléments de l'appareil photo et de leurs fonctions.

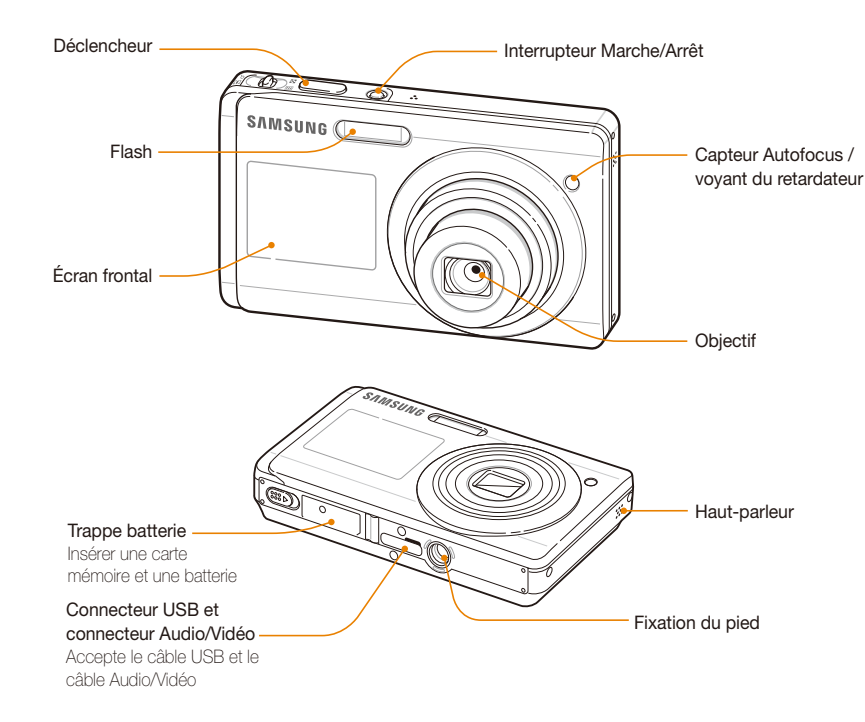

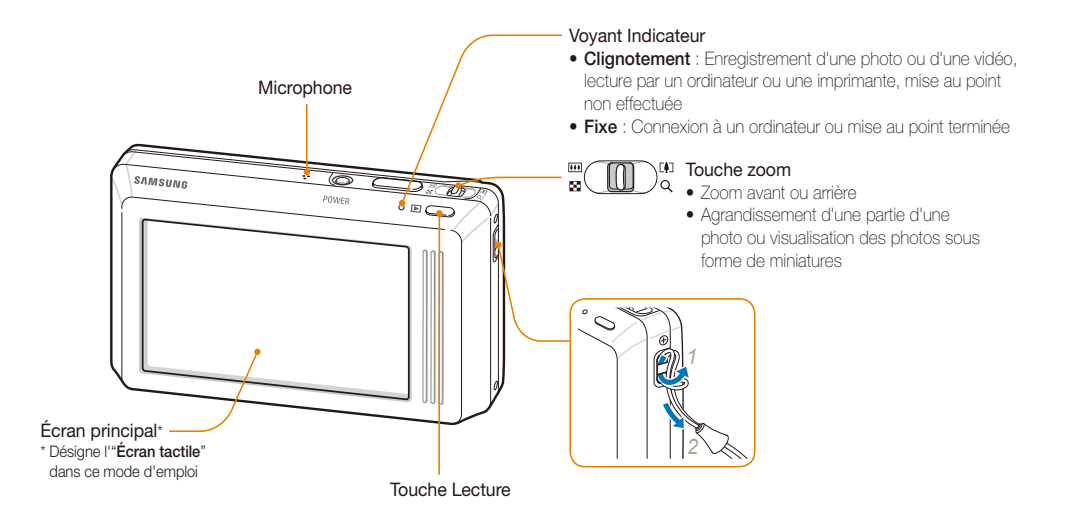

### <span id="page-15-0"></span>Icônes

Les icônes affichées varient en fonction du mode sélectionné ou des options choisies.

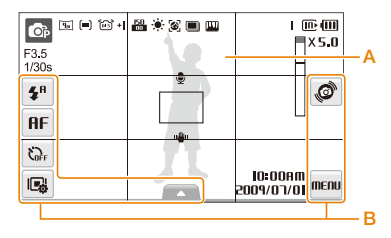

### A. Icônes d'état

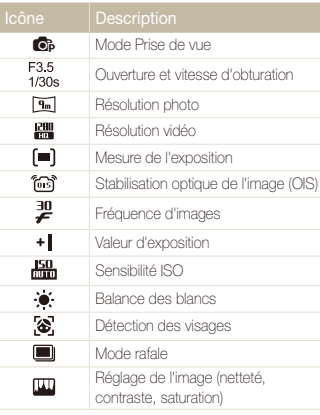

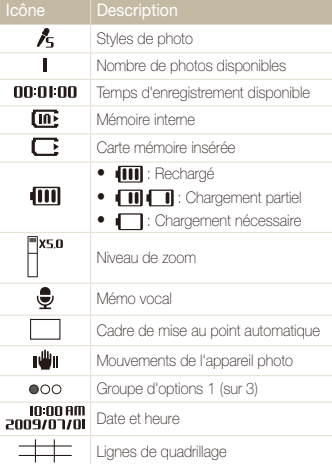

### B. Icônes d'options (tactiles)

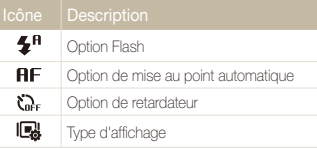

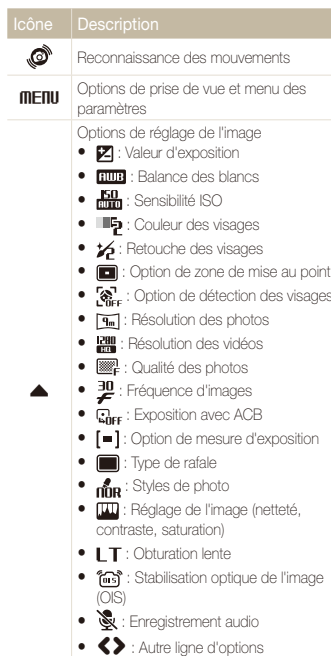

### <span id="page-16-0"></span>Insertion de la batterie et de la carte mémoire

Cette section décrit comment insérer la batterie et une carte mémoire microSD™ en option dans l'appareil photo.

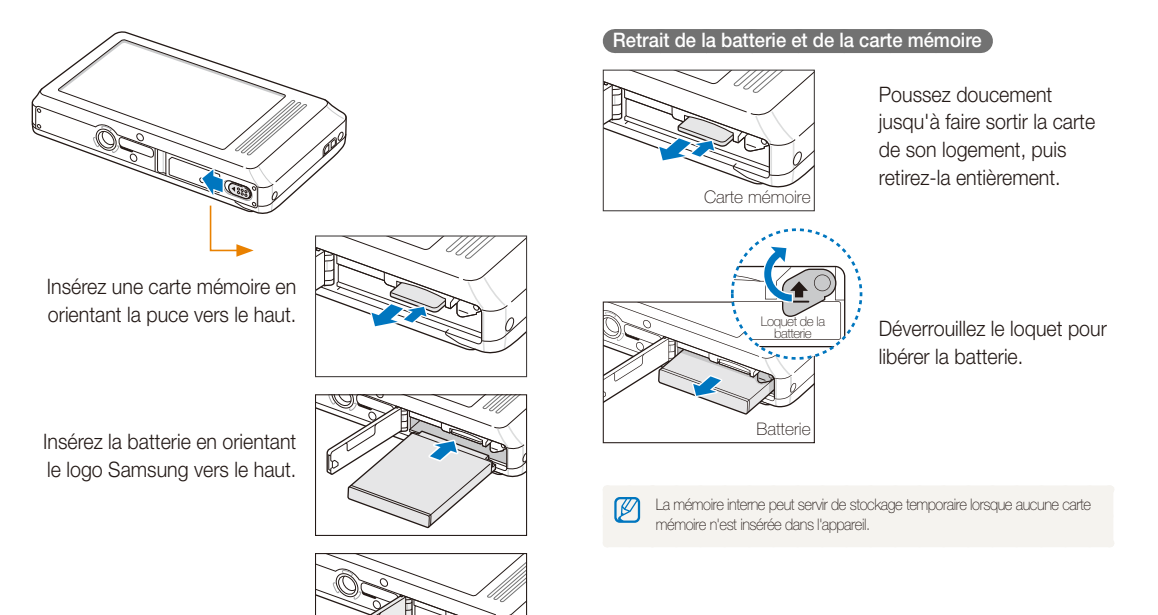

### <span id="page-17-0"></span>Chargement de la batterie et mise en route de l'appareil

### Chargement de la batterie

Assurez-vous de charger la batterie avant d'utiliser l'appareil photo. Branchez le câble USB à l'adaptateur secteur AC et branchez l'extrémité du câble disposant du voyant lumineux sur l'appareil photo.

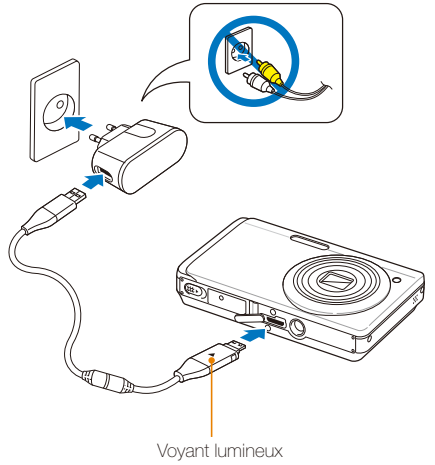

- **Rouge** : Chargement
- **Vert** : Chargement terminé

### Mise en route de l'appareil

Appuyez sur l'interrupteur marche/arrêt pour allumer ou éteindre l'appareil photo.

• L'écran de configuration initiale s'affiche lorsque vous allumez l'appareil photo pour la première fois. (p. [18](#page-18-1))

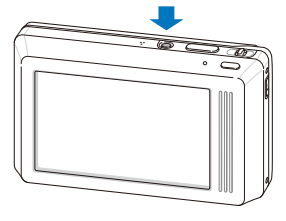

#### **Accéder au mode Lecture**

Appuyez sur [P]. L'appareil photo s'allume et accède au mode Lecture.

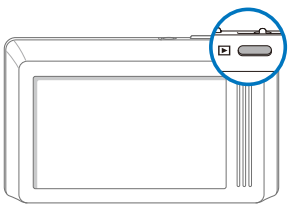

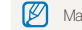

Maintenez la touche [P] enfoncée pour désactiver les sons émis par l'appareil.

## <span id="page-18-1"></span><span id="page-18-0"></span>Configuration initiale

L'écran de configuration initiale vous permet de configurer les paramètres de base de l'appareil photo.

### *1* Sélectionnez **Language**.

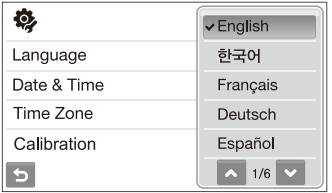

- *2* Choisissez une langue.
- *3* Sélectionnez **Time Zone** (Fuseau horaire).
- **4** Choisissez un fuseau horaire et sélectionnez **DK**.
	- Pour régler l'heure d'été, sélectionnez ...

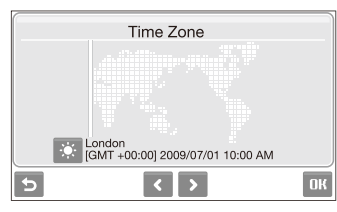

*5* Sélectionnez **Date & Time** (Date & heure).

*6* Définissez la date et l'heure, choisissez un format de date et sélectionnez  $\mathbf{R}$ 

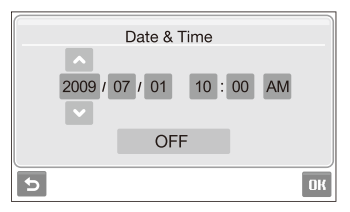

- *7* Sélectionnez **Calibrage**.
- *8* Appuyez sur la cible à l'écran avec votre stylet.

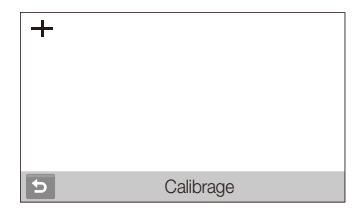

- Appuyez directement au centre de la cible pour des résultats optimaux. ſØ
- 9 Sélectionnez DK pour basculer en mode Prise de vue.

## <span id="page-19-0"></span>Écran tactile

Actions de base pour l'utilisation de l'écran tactile. Utilisez le stylet fourni pour toucher l'écran ou faire défiler les options.

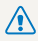

N'utilisez pas d'objets pointus tels que des crayons ou des stylos pour toucher l'écran. Vous risqueriez d'endommager l'écran.

- t Lorsque vous appuyez sur l'écran ou que vous faites glisser votre M doigt, une décoloration peut se produire. Il ne s'agit pas d'un dysfonctionnement, mais d'une spécificité de l'écran tactile. Pour réduire ces effets, appuyez très légèrement sur l'écran.
	- t L'écran tactile risque de ne pas reconnaître vos contacts lorsque :
		- vous appuyez sur plusieurs éléments en même temps
		- vous utilisez l'appareil photo dans un environnement très humide
		- vous utilisez l'appareil photo avec un film de protection LCD ou un autre accessoire LCD
	- · Si vous touchez l'écran avec votre doigt, cette saisie peut ne pas être reconnue par l'écran.
	- Si vous n'effectuez aucune opération pendant quelques secondes, l'écran se met en veilleuse pour économiser la batterie.

### **Appuyer**

Appuyez sur une icône pour sélectionner un menu ou une option.

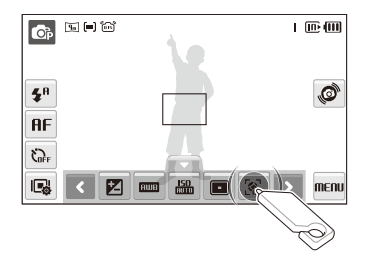

#### **Faire glisser**

Faites glisser vers la gauche ou vers la droite pour un défilement horizontal.

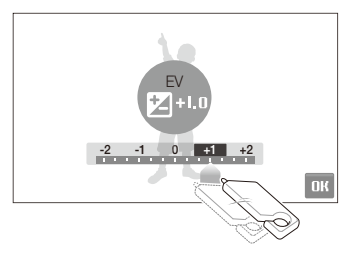

### **Gestes**

Pour certaines fonctions, dessinez des commandes sur l'écran tactile.

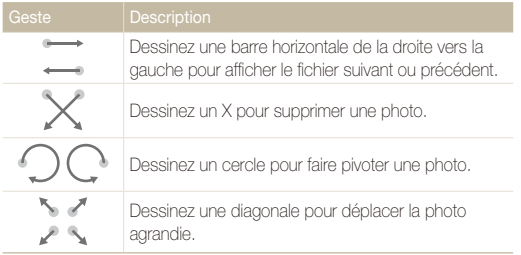

### <span id="page-21-0"></span>Sélection d'un mode de prise de vue

Cette section décrit comment sélectionner un mode de prise de vue. Votre appareil photo propose différents modes de prise de vue.

*1* Sélectionnez l'icône d'un mode.

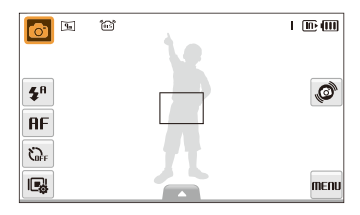

*2* Choisissez un mode.

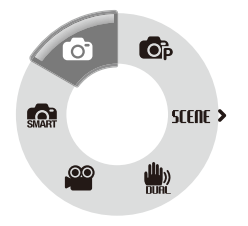

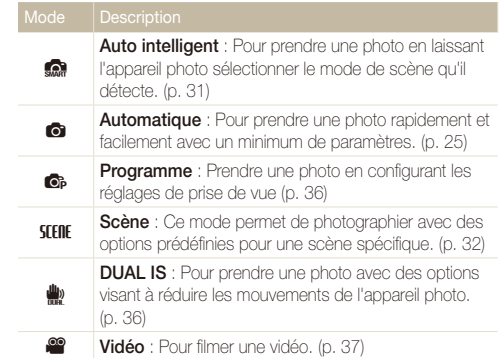

### <span id="page-22-0"></span>Sélection d'un mode de prise de vue à l'aide de la fonction de reconnaissance des mouvements

Votre appareil photo est muni d'un capteur de mouvement intégré qui permet de sélectionner rapidement un mode de prise de vue en pivotant l'appareil photo.

En mode Prise de vue, faites pivoter l'appareil photo en maintenant le doigt appuyé sur  $\mathcal{O}$ .

Accéder au mode Auto intelligent (p. [31\)](#page-31-1)

Ø

La reconnaissance des mouvements peut ne pas fonctionner correctement si l'appareil est parallèle au sol, comme montré ci-dessous.

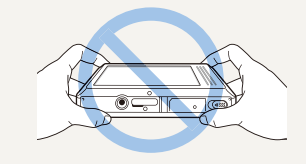

Accéder au mode Vidéo (p. [37\)](#page-37-1)

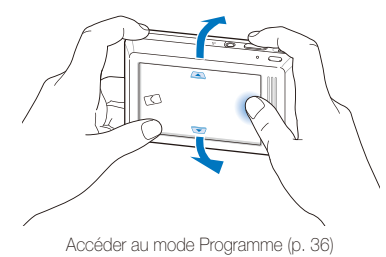

### <span id="page-23-0"></span>Réglage des deux écrans et du son

Cette section décrit comment modifier les paramètres de base de l'écran frontal et de l'écran tactile en fonction de vos préférences.

### Réglage de l'écran frontal

Réglez l'écran frontal pour afficher les options de prise de vue, telles que l'option macro et le flash. Vous pouvez également avertir votre sujet de prendre une pose pour une photo.

- *1* En mode Prise de vue, sélectionnez **Écran avant**.
- *2* Choisissez une option.

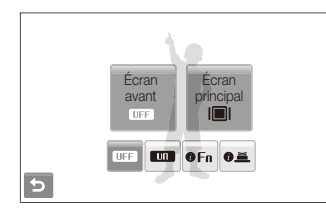

- **Arrêt** : Désactivez l'affichage des informations sur le **OFF** déclencheur ou les fonctions.
- **Marche**: Active l'écran frontal. **TITLE**
- OF<sub>n</sub> **Infos fonction** : Affichez l'option macro et le flash. **Infos déclencheur** : Affichez un dessin pour avertir
- $0.8<sub>1</sub>$ votre sujet de prendre la pose pour une photo lorsque vous enfoncez le [**Déclencheur**] à mi-course.

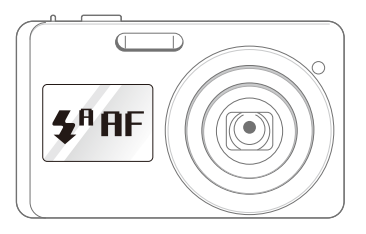

- · L'appareil photo ne mémorise pas votre réglage lorsque vous l'éteignez. Définissez des options pour l'écran frontal lorsque vous allumez l'appareil photo.
- t Si l'appareil photo est soumis à un choc, l'écran frontal peut s'allumer ou s'éteindre.
- $\cdot$  L'écran frontal n'est pas disponible dans les modes  $\mathbb{Z}$  et  $\mathbb{Z}$  ou lorsque vous connectez l'appareil photo à une télévision.
- t Lorsque vous réglez l'écran frontal ou les options du retardateur, l'écran frontal reste actif.
- t Lorsque vous appuyez sur l'écran frontal ou que réglez l'écran frontal ou les options du retardateur, la date et l'heure n'apparaissent pas.
- t L'écran frontal vous aide à prendre facilement des photos lorsque :
	- vous prenez un auto portrait (p. [37\)](#page-37-2)
	- vous utilisez les options du retardateur (p. [43](#page-43-1))
	- vous prenez des photos d'enfants (p. [34\)](#page-34-1)
- t Lorsque vous utilisez les boutons ou les icônes tactiles, l'écran frontal n'est pas actif.
- t Lorsque vous utilisez l'appareil photo dans des endroits très lumineux ou ensoleillés, il sera peut-être difficile de voir clairement l'écran frontal.
- t Si vous prenez des photos en utilisant l'écran frontal, la photo peut apparaître légèrement différente de celle que vous pensez avoir prise.

ſØ

### <span id="page-24-0"></span>Réglage du type d'affichage de l'écran tactile

- *1* En mode Prise de vue, sélectionnez **Écran**  principal. (En mode Lecture, sélectionnez  $\blacksquare$ l.)
- *2* Choisissez une option.

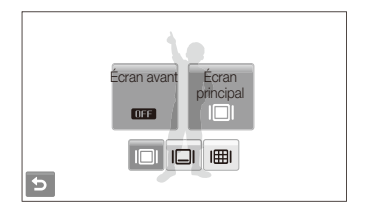

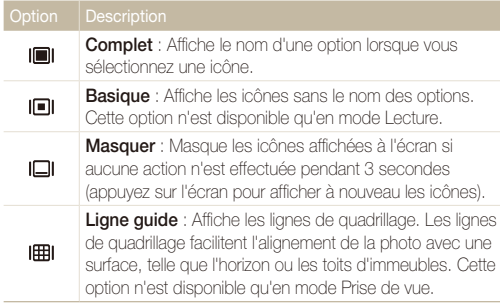

### Réglage des vibrations ou du son de l'écran tactile

Définissez si l'appareil photo vibre ou émet un son lorsque vous appuyez sur l'écran.

**En mode Prise de vue ou Lecture, sélectionnez MENU.** 

### *2* Sélectionnez **Tactile et son**.

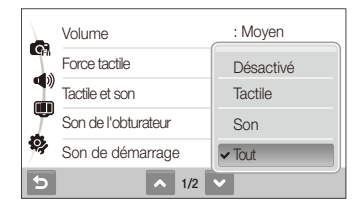

### *3* Choisissez une option.

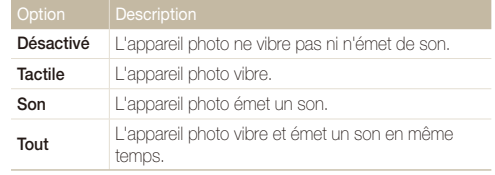

4 Sélectionnez **b** pour revenir au mode précédent.

### <span id="page-25-1"></span><span id="page-25-0"></span>Prise de photos

Cette section présente les actions de base pour prendre des photos facilement et rapidement en mode Automatique.

- 1 Assurez-vous que l'appareil photo est en mode (Automatique), le mode de prise de vue par défaut de l'appareil photo.
	- $\bullet$  Dans le cas contraire, sélectionnez l'icône du mode  $\rightarrow \bullet$ .

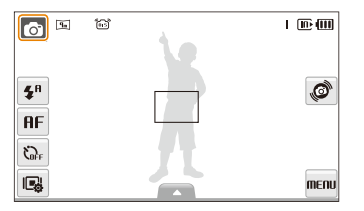

*2* Cadrez le sujet à photographier.

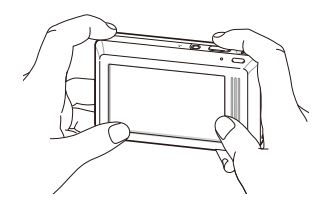

- *3* Enfoncez le déclencheur à mi-course pour effectuer la mise au point.
	- Un cadre vert signifie que le sujet est mis au point.

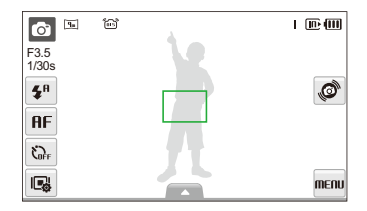

*4* Pour prendre une photo, appuyez sur le déclencheur.

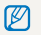

Pour obtenir des conseils pour prendre des photos plus nettes, reportez-vous à la page [28](#page-28-0).

### <span id="page-26-0"></span>Zoom

La fonction de zoom vous permet de prendre des photos en gros plan. L'appareil photo possède un zoom optique 4.6X et un zoom numérique 5X. L'utilisation combinée des deux zooms permet un agrandissement de 23 fois.

Déplacez la touche [**Zoom**] vers la droite pour agrandir votre sujet. Déplacez la touche [**Zoom**] vers la gauche pour réduire le zoom.

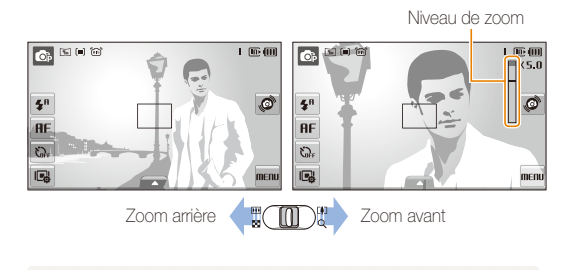

M Le niveau de zoom disponible pour les vidéos varie.

### **Zoom numérique**

Si l'indicateur de zoom se trouve dans la plage numérique, l'appareil photo utilise le zoom numérique. L'utilisation du zoom numérique peut détériorer la qualité de l'image.

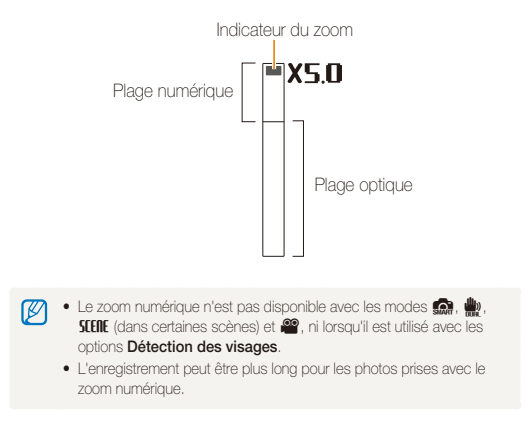

### <span id="page-27-1"></span><span id="page-27-0"></span>Réduction des mouvements de l'appareil photo (OIS) on one sterie and

Réduction optique des effets de tremblement en mode Prise de vue.

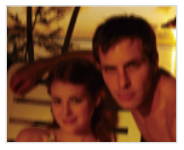

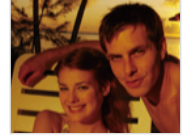

Avant correction Après correction

- **1** En mode Prise de vue, sélectionnez  $\blacktriangle \rightarrow \blacktriangleright$  (une ou deux fois)  $\rightarrow$  [ $\widehat{m}$ ].
- *2* Choisissez une option.

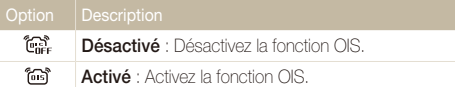

- La fonction OIS risque de ne pas fonctionner lorsque :
	- vous bougez l'appareil photo pour suivre un sujet en mouvement
	- le zoom numérique est utilisé
	- les mouvements de l'appareil photo sont trop importants
	- la vitesse d'obturation est lente (par exemple, si vous sélectionnez Nuit en mode **SEERE**
	- le niveau de charge de la batterie est faible
	- vous prenez une photo en gros plan
	- t Si la fonction OIS est utilisée avec un pied, les photos peuvent être floues en raison des vibrations du capteur OIS. Désactivez la fonction OIS lorsque vous utilisez un pied.
	- t Si l'appareil photo est soumis à un choc, l'affichage sera flou. Dans ce cas, pour pouvoir utiliser correctement la fonction OIS, éteignez l'appareil photo et rallumez-le.

### <span id="page-28-1"></span><span id="page-28-0"></span>Conseils pour obtenir des photos plus nettes

# **Tenez correctement l'appareil photo.**

Assurez-vous que rien ne bloque l'objectif.

### **Enfoncez le déclencheur à mi-course.**

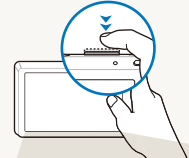

Enfoncez la touche déclencheur à micourse pour régler la mise au point. La mise au point et l'exposition seront réglés automatiquement.

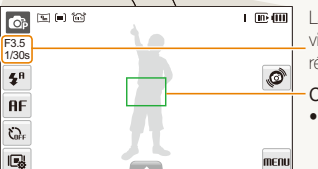

La valeur d'ouverture et la vitesse d'obturation sont réglées automatiquement.

#### Cadre de mise au point

- Appuyez sur le déclencheur pour pendre la photo lorsque le cadre est vert.
- · Si le cadre apparaît en rouge, modifiez-le, puis enfoncez à nouveau le déclencheur à mi-course.

### **Réduire les effets de tremblement**

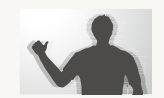

- **Configurez les options de Stabilisation** optique de l'image pour réduire les effets dus aux mouvements de l'appareil. (p. [27](#page-27-0))
- Sélectionnez le mode du pour une réduction à la fois optique et numérique des effets dus aux mouvements de l'appareil. (p. [36](#page-36-0))

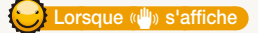

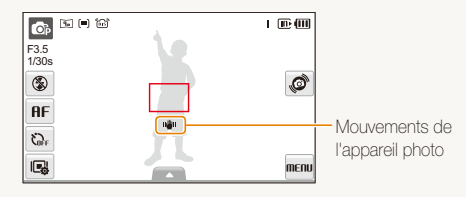

Lorsque vous photographiez dans un endroit sombre, évitez de régler l'option du flash sur **Synchronisation lente** ou **Désactivé**. L'ouverture est alors plus importante et il peut être plus difficile de garder l'appareil photo immobile.

- **•** Utilisez un pied ou réglez le flash sur **Contre jour**. (p. [45\)](#page-45-0)
- t Réglez les options de sensibilité ISO. (p. [46\)](#page-46-0)

Fonctions de base 28

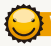

### **Vérifiez la bonne mise au point du sujet.**

Il est difficile d'obtenir une bonne mise au point lorsque :

- il existe peu de contraste entre le sujet et l'arrière-plan (lorsque le sujet porte des vêtements d'une couleur similaire à celle de l'arrière-plan)
- la source de lumière derrière le sujet est trop intense
- le sujet est brillant
- le sujet présente des motifs horizontaux, tels que des stores
- le sujet n'est pas centré sur l'image

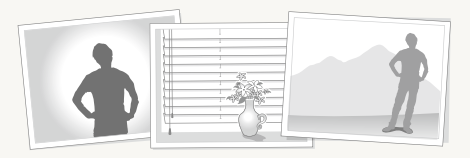

### **Utilisez le verrouillage de mise au point.**

Enfoncez le déclencheur à mi-course pour effectuer la mise au point. Une fois le sujet mis au point, vous pouvez le recadrer pour modifier la composition. Lorsque vous êtes prêt(e), appuyez sur le déclencheur pour prendre la photo.

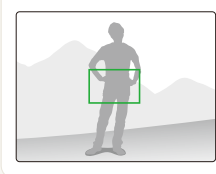

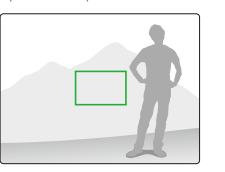

• Lorsque vous prenez des photos dans des conditions d'éclairage insuffisant

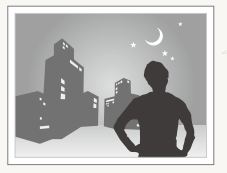

Activez le flash. (p. [45\)](#page-45-0)

• Lorsque les sujets se déplacent rapidement

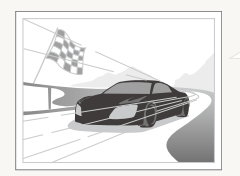

Utilisez les fonctions de prise de vue continue ou en rafale. (p. [59](#page-59-0))

# <span id="page-30-0"></span>Fonctions avancées

Cette section décrit comment prendre une photo en choisissant un mode et comment filmer une vidéo ou enregistrer un mémo vocal.

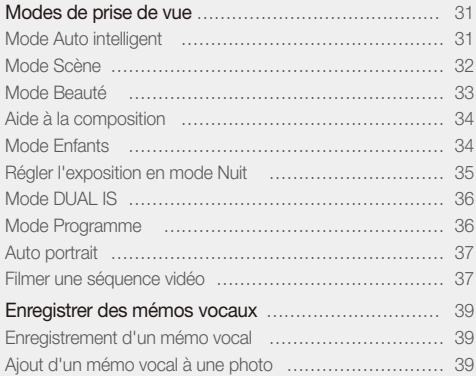

### <span id="page-31-0"></span>Modes de prise de vue

Prenez des photos ou des vidéos en choisissant le mode de prise de vue le mieux adapté aux conditions.

### <span id="page-31-1"></span>Mode Auto intelligent

Dans ce mode, votre appareil photo choisit automatiquement les réglages appropriés au type de scène détecté. Ce mode est particulièrement utile si vous ignorez comment régler l'appareil pour les différentes scènes.

### **1** En mode Prise de vue, sélectionnez  $\bullet \rightarrow \bullet$ .

### *2* Cadrez le sujet à photographier.

• L'appareil photo choisit automatiquement une scène. L'icône du mode approprié s'affiche en haut et à gauche de l'écran.

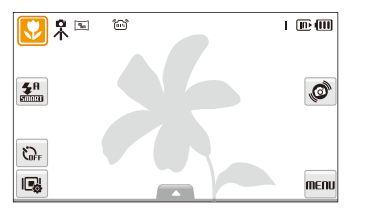

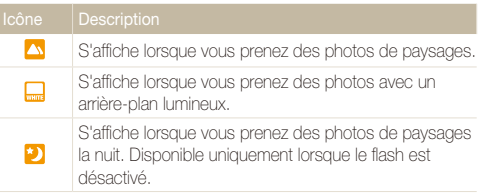

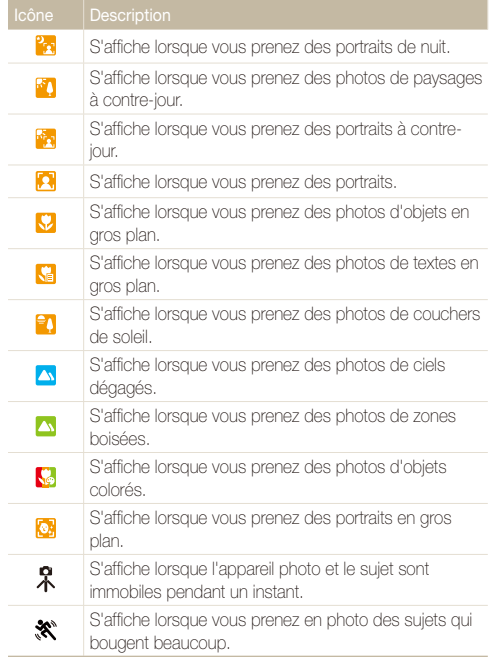

- <span id="page-32-1"></span>*3* Enfoncez le déclencheur à mi-course pour effectuer la mise au point.
- *4* Pour prendre la photo, appuyez sur le déclencheur.
- · Si l'appareil photo ne reconnaît pas un mode de scène. Se ne M changera pas et les paramètres par défaut seront utilisés.
	- t Même si un visage est détecté, l'appareil photo peut ne pas sélectionner le mode portrait selon la position du sujet ou l'éclairage.
	- t L'appareil photo peut ne pas choisir la scène correcte selon les conditions de prise de vue, par exemple, les mouvements de l'appareil photo, l'éclairage et la distance du sujet.
	- **•** Selon les mouvements du sujet, le mode  $\mathcal{R}$  peut ne pas être détecté, et ce, même si vous utilisez un pied.

### <span id="page-32-0"></span>Mode Scène

Pour prendre une photo avec des options prédéfinies pour une scène spécifique.

**1** En mode Prise de vue, sélectionnez  $\bullet \rightarrow$  **SLENE**.

### *2* Sélectionnez une scène.

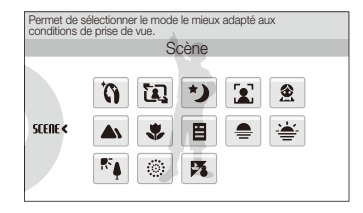

- t Pour en savoir plus sur le mode Beauté, consultez la section « [Mode Beauté](#page-33-1) », page [33](#page-33-1).
- Pour en savoir plus sur le mode Aide à la composition, reportez-vous à la section « [Aide à la composition](#page-34-2) », page [34.](#page-34-2)
- Pour en savoir plus sur le mode Nuit, consultez la section « [Régler l'exposition en mode Nuit](#page-35-0) », page [35.](#page-35-0)
- Pour en savoir plus sur le mode Enfants, consultez la section « [Mode Enfants](#page-34-1) », page [34](#page-34-1).
- *3* Cadrez le sujet à photographier, puis enfoncez le déclencheur à mi-course pour effectuer la mise au point.
- *4* Pour prendre la photo, appuyez sur le déclencheur.

### <span id="page-33-1"></span><span id="page-33-0"></span>Mode Beauté

Photographiez une personne en masquant les imperfections de son visage.

- **1** En mode Prise de vue, sélectionnez  $\bullet \rightarrow$  **SEERE**  $\rightarrow \bullet$  **(i)**.
- *2* Pour faire apparaître un visage plus clair, sélectionnez
	- $\blacktriangle \rightarrow \blacksquare$   $\rightarrow$  une option.
	- t Augmentez la valeur du réglage pour rendre la peau plus claire.

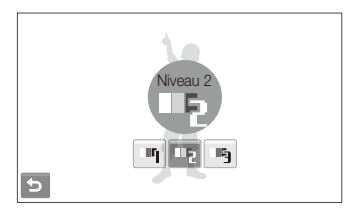

- *3* Pour masquer les imperfections du visage, sélectionnez  $\blacktriangle \rightarrow \cancel{\cancel{10}} \rightarrow$  une option.
	- Augmentez la valeur du réglage pour masquer un plus grand nombre d'imperfections.

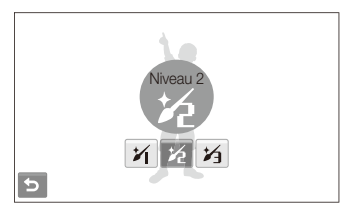

- *4* Cadrez le sujet à photographier, puis enfoncez le déclencheur à mi-course pour effectuer la mise au point.
- *5* Pour prendre la photo, appuyez sur le déclencheur.

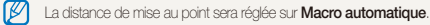

### <span id="page-34-2"></span><span id="page-34-0"></span>Aide à la composition

Si vous souhaitez qu'une personne vous prenne en photo, la fonction Aide à la composition vous permet de définir la scène à photographier. L'aide à la composition va aider l'autre personne à vous prendre en photo en lui montrant la scène prédéfinie que vous désirez qu'il photographie.

- **1** En mode Prise de vue, sélectionnez  $\mathbf{a} \rightarrow \mathbf{M}$ .
- *2* Cadrez le sujet à photographier et appuyez sur le [**Déclencheur**].
	- Des quides transparents s'affichent à gauche et à droite du cadre.

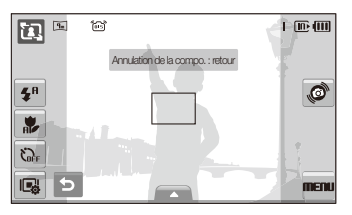

- *3* Demandez à une autre personne de prendre une photo.
	- La personne doit cadrer le sujet en se servant des guides et appuyer sur le déclencheur pour prendre la photo.
- 4 Pour annuler les quides, sélectionnez **5**.

### <span id="page-34-1"></span>Mode Enfants

Dans ce mode, vous pouvez attirer l'attention des enfants en leur montrant une courte animation sur l'écran frontal.

- **En mode Prise de vue, sélectionnez**  $\odot \rightarrow$  **<b>SEEIE**  $\rightarrow \circledast$ .
	- Une animation est jouée.
	- · Si l'écran frontal est éteint, appuyez sur celui-ci pour l'allumer.

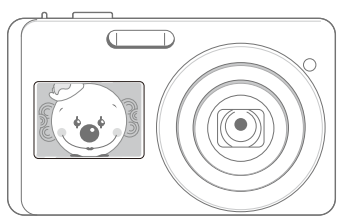

- *2* Cadrez le sujet à photographier, puis enfoncez le déclencheur à mi-course.
- *3* Pour prendre la photo, appuyez sur le déclencheur.
- Vous pouvez télécharger des animations à partir du site web. ſØ Visitez www.samsung.com ou www.samsungcamera.com pour plus d'informations.

### <span id="page-35-1"></span><span id="page-35-0"></span>Régler l'exposition en mode Nuit

Le mode Nuit permet de prendre de brefs éclairs sous la forme d'une traînée sinueuse en augmentant l'exposition. Utilisez une vitesse d'obturation lente pour allonger la durée d'ouverture du déclencheur. Augmentez la valeur d'ouverture pour éviter toute surexposition.

**1** En mode Prise de vue, sélectionnez  $\mathbf{a} \rightarrow \mathbf{S}$  **En**  $\rightarrow \star$ ).

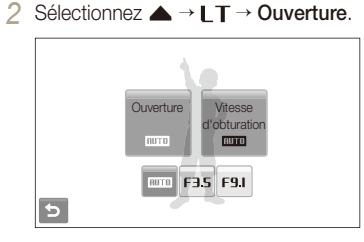

*3* Choisissez une option.

*4* Sélectionnez **▲ → I T** → Vitesse d'obturation.

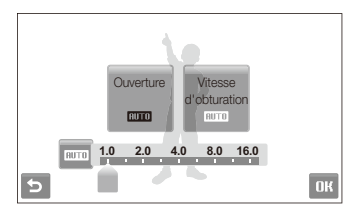

- *5* Choisissez une valeur afin de régler la vitesse d'obturation et sélectionnez **DK**
- *6* Cadrez le sujet à photographier, puis enfoncez le déclencheur à mi-course pour effectuer la mise au point.
- *7* Pour prendre la photo, appuyez sur le déclencheur.
- Il est préférable d'utiliser un pied pour éviter que les photos ne soient floues. M
## Mode DUAL IS

Réduisez les effets dus aux mouvements de l'appareil photo et évitez les photos floues grâce aux fonctions de Stabilisation numérique et optique de l'image.

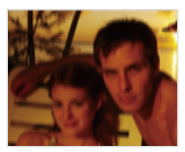

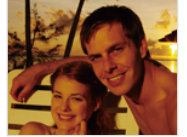

Avant correction Après correction

- **1** En mode Prise de vue, sélectionnez  $\bullet \rightarrow \bullet$ .
- *2* Cadrez le sujet à photographier, puis enfoncez le déclencheur à mi-course pour effectuer la mise au point.
- *3* Pour prendre la photo, appuyez sur le déclencheur.
	- · Le zoom numérique ne peut pas être utilisé dans ce mode. M
		- La correction optique est uniquement appliquée lorsque la source de lumière est plus forte que l'éclairage fluorescent.
		- t Si le sujet bouge rapidement, la photo peut être floue.
		- t Configurez les options de Stabilisation optique de l'image pour réduire les effets dus aux mouvements de l'appareil dans différents modes de prise de vue. (p. [27\)](#page-27-0)

## Mode Programme

Le mode Programme permet de configurer différents réglages (sauf la vitesse d'obturation et la valeur d'ouverture).

- **En mode Prise de vue, sélectionnez**  $\mathbf{a} \rightarrow \mathbf{a}$ **.**
- *2* Définissez les options de votre choix. (Pour une liste des différentes options, consultez le chapitre « [Options de](#page-40-0)  [prise de vue](#page-40-0) ».)

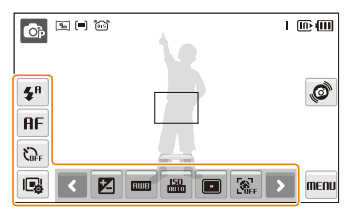

- *3* Cadrez le sujet à photographier, puis enfoncez le déclencheur à mi-course pour effectuer la mise au point.
- *4* Pour prendre la photo, appuyez sur le déclencheur.

## Auto portrait

Prenez facilement des photos de vous-même à l'aide de l'écran frontal.

- *1* En mode Prise de vue, appuyez sur l'écran frontal pour l'allumer.
	- L'appareil photo détecte automatiquement votre visage et affiche un cadre pour indiquer le visage détecté.
	- L'appareil photo déclenche automatiquement l'obturateur lorsqu'il détecte un visage souriant.
- *4* Enfoncez le déclencheur à mi-course ou sélectionnez sur l'écran tactile pour prendre une autre photo.
	- Vous pouvez utiliser cette fonction si **UFF** est sélectionné sur l'écran frontal. (p. [23](#page-23-0))
		- t Si vous utilisez cette fonction, vous ne pouvez pas régler les options de détection des visages.
		- Le cadre de mise au point permettant de détecter les visages n'apparaît pas dans le mode de prise de vue qui ne prend pas en charge les options de détection de visages.
		- t Vous pouvez appuyer sur l'écran frontal pour l'activer ou le désactiver.

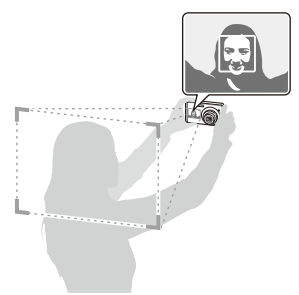

- *2* Enfoncez le déclencheur à mi-course pour effectuer la mise au point.
- *3* Pour prendre la photo, appuyez sur le déclencheur.

## Filmer une séquence vidéo

L'appareil peut enregistrer des vidéos d'une durée maximale de 20 minutes en haute définition. Les séquences vidéo sont enregistrées sous forme de fichiers H.264 (MPEG-4.AVC).

- ſØ • Le H.264 (MPEG-4 part10/AVC) est un format vidéo à compression élevée mis au point par les organismes internationaux de normalisation ISO/CEI et ITU-T.
	- Lorsque la fonction de stabilisation optique de l'image (" ) est activée, votre vidéo peut être enregistrée avec le son produit par ce mécanisme.

**1** En mode Prise de vue, sélectionnez  $\bullet \rightarrow \bullet$ .

- 2 Sélectionnez  $\blacktriangle \rightarrow \frac{30}{4}$   $\rightarrow$  une fréquence d'images (le nombre d'images par seconde).
	- t Augmenter le nombre d'images permet d'obtenir une action plus naturelle, mais fait augmenter la taille du fichier.

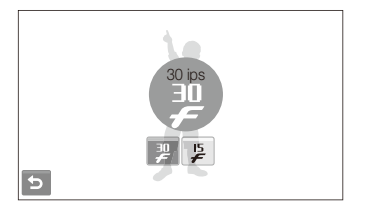

n'est disponible que lorsque la résolution vidéo est de 320 x 240.

3 Sélectionnez  $\blacktriangle \rightarrow \blacktriangleright \Rightarrow \bigoplus$  + une option sonore.

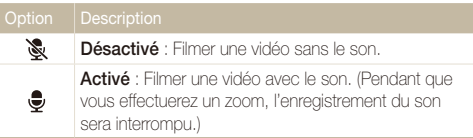

- *4* Réglez les autres options comme vous le souhaitez. (Pour une liste des différentes options, consultez le chapitre « [Options de prise de vue.](#page-40-0) »)
- *5* Appuyez sur le déclencheur pour commencer à enregistrer.
- *6* Appuyez à nouveau sur le déclencheur pour arrêter l'enregistrement.

#### **Suspendre l'enregistrement**

L'appareil photo vous permet d'interrompre temporairement l'enregistrement vidéo. Grâce à cette fonction, vous pouvez enregistrer vos scènes favorites sur une même vidéo.

Sélectionnez | pour interrompre l'enregistrement. Sélectionnez ● pour reprendre.

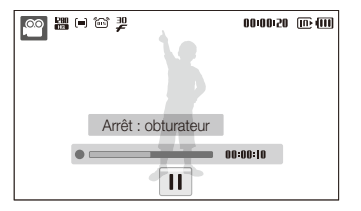

## Enregistrer des mémos vocaux 
<sub>s sure</sub>

Apprenez à enregistrer un mémo vocal que vous pourrez écouter quand vous le voudrez. Vous pouvez associer un mémo vocal à une photo pour décrire brièvement les conditions de prise de vue.

Pour une qualité audio optimale, enregistrez le mémo vocal en tenant l'appareil photo à une distance de 40 cm.

## Enregistrement d'un mémo vocal

**1** En mode Prise de vue, sélectionnez  $\blacktriangle \rightarrow \blacktriangleright \blacktriangleright \blacktriangleright \blacktriangleright$ .

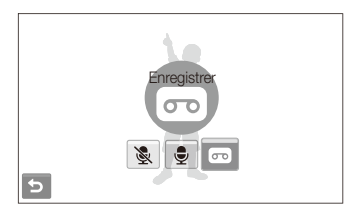

- *2* Appuyez sur le déclencheur pour commencer à enregistrer.
	- Sélectionnez | pour interrompre l'enregistrement et  $\bullet$  pour reprendre l'enregistrement.
	- Le temps d'enregistrement disponible s'affiche en haut de l'écran.
	- t L'appareil peut enregistrer des mémos vocaux d'une durée maximale de 10 heures.
- *3* Appuyez sur le déclencheur pour arrêter l'enregistrement.
- 4 Sélectionnez **→** pour basculer en mode Prise de vue.

## Ajout d'un mémo vocal à une photo

**1** En mode Prise de vue, sélectionnez  $\blacktriangle \rightarrow \blacktriangleright \blacktriangleright \blacktriangleright \emptyset$ .

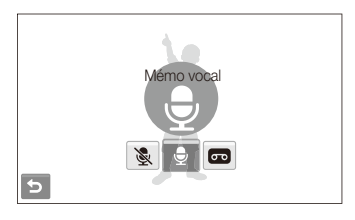

- *2* Cadrez le sujet à photographier et prenez la photo.
	- t Vous commencerez à enregistrer un mémo vocal directement après avoir pris la photo.
- *3* Enregistrez un mémo vocal de courte durée (10 secondes maximum).
	- t Appuyez sur le déclencheur pour arrêter l'enregistrement du mémo vocal.

# <span id="page-40-0"></span>Options de prise de vue

Cette section présente les options que vous pouvez choisir en mode Prise de vue.

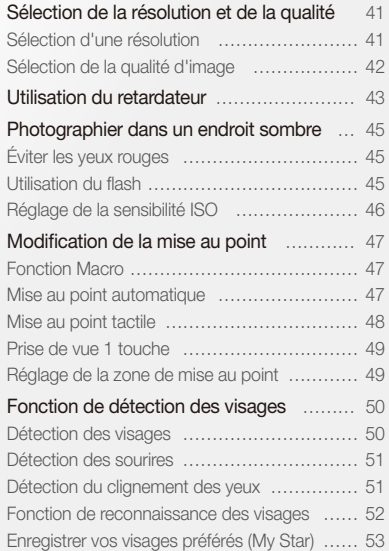

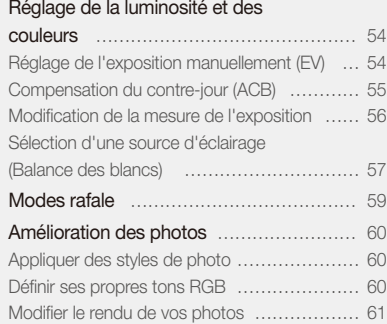

## <span id="page-41-0"></span>Sélection de la résolution et de la qualité

Cette section décrit comment modifier la résolution de l'image et les réglages de la qualité.

### Sélection d'une résolution Sapsdv

Augmenter la résolution permet d'augmenter le nombre de pixels des photos ou des vidéos afin de pouvoir les imprimer sur du papier grand format ou de les visionner sur un grand écran. Si vous utilisez une résolution élevée, la taille du fichier augmente également.

#### **Lorsque vous prenez des photos :**

- **1** En mode Prise de vue, sélectionnez  $\blacktriangle \rightarrow \blacktriangleright \overline{\mathbf{P}_{\mathbf{m}}}$ (Dans certains modes, sélectionnez  $\blacktriangle \rightarrow \lceil \frac{q_{\sf m}}{q_{\sf m}} \rceil$ .)
- *2* Choisissez une option.

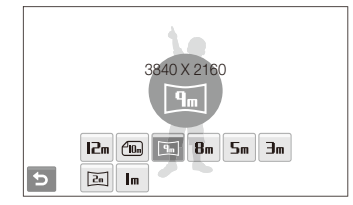

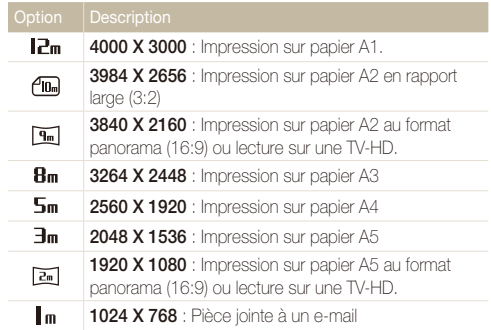

### <span id="page-42-0"></span>**Lorsque vous filmez des vidéos :**

- **1** En mode  $\bullet\bullet$ , sélectionnez  $\bullet\bullet\bullet$
- *2* Choisissez une option.

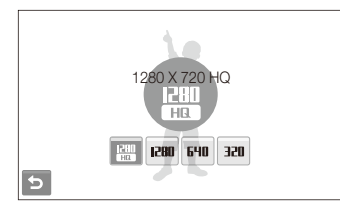

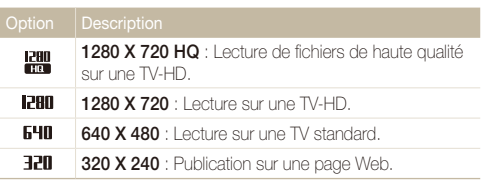

#### Sélection de la qualité d'image  $\bullet$   $\bullet$  scene  $\bullet$

Les photos prises avec l'appareil sont compressées et enregistrées au format JPEG. Augmenter la qualité des images fait également augmenter la taille des fichiers.

- **1** En mode Prise de vue, sélectionnez  $\blacktriangle \rightarrow \blacktriangleright$   $\blacktriangleright$   $\mathbb{R}$ . (Dans certains modes, sélectionnez  $\blacktriangle \rightarrow \mathbb{Z}$ .)
- *2* Choisissez une option.

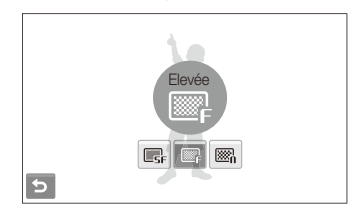

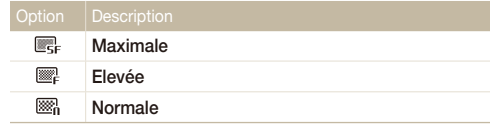

## <span id="page-43-0"></span>Utilisation du retardateur sous

Cette section décrit comment régler le retardateur afin de retarder la prise de vue.

- **En mode Prise de vue, sélectionnez**  $\sum_{i=1}^{n}$
- *2* Choisissez une option.

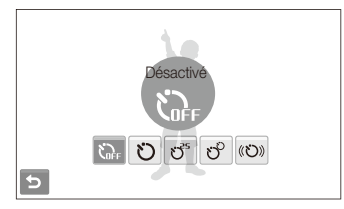

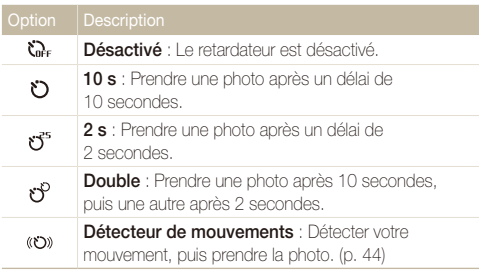

Les options disponibles peuvent varier en fonction du mode de prise de vue sélectionné.

### *3* Appuyez sur le déclencheur pour lancer le retardateur.

- Le Capteur Autofocus / Voyant du retardateur clignote. L'appareil photo prend automatiquement une photo après le délai indiqué.
- t L'écran frontal lance le compte à rebours quelques secondes avant la prise de vue. Appuyez sur l'écran frontal pour l'activer ou le désactiver.

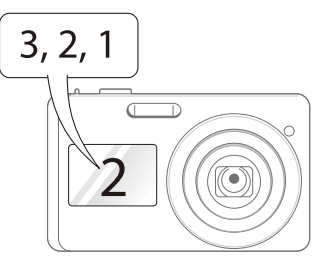

- *4* Enfoncez le déclencheur à mi-course ou sélectionnez sur l'écran tactile pour prendre une autre photo.
	- t Appuyez sur l'icône du retardateur ou appuyez sur le déclencheur M pour annuler le retardateur.
		- t En fonction de l'option de détection des visages sélectionnée, le retardateur ou certaines de ses options sont indisponibles.

### <span id="page-44-0"></span> **Détecteur de mouvements**

- **1** En mode Prise de vue, sélectionnez  $\zeta_{\text{def}} \rightarrow \langle \zeta \rangle$ .
- *2* Appuyez sur le déclencheur.
- *3* Placez-vous à 3 m de l'appareil photo dans un délai de 6 secondes après avoir appuyé sur le déclencheur.
- *4* Effectuez un mouvement, par exemple, bougez votre bras, pour activer le retardateur.
	- Le voyant Capteur Autofocus/voyant du retardateur clignote rapidement lorsque l'appareil photo vous détecte.

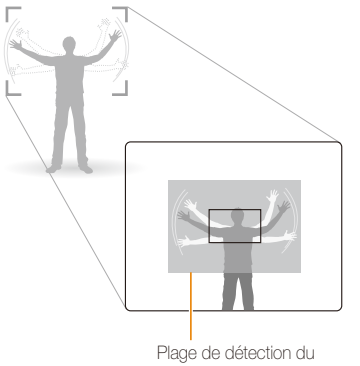

détecteur de mouvements

- *5* Prenez votre place sur la photo lorsque le voyant Capteur Autofocus/voyant du retardateur clignote.
	- Le voyant Capteur Autofocus/voyant du retardateur cesse de clignoter juste avant que l'appareil ne prenne automatiquement une photo.

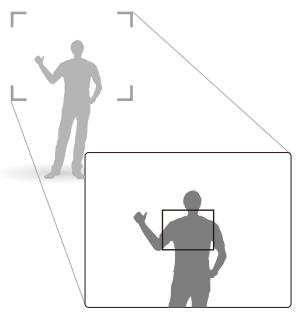

Le détecteur de mouvements risque de ne pas fonctionner dans les cas M suivants :

- t vous êtes placé à plus de 3 m de l'appareil
- vos mouvements ne sont pas visibles
- · il y a trop de lumière ou un contre-jour

## <span id="page-45-0"></span>Photographier dans un endroit sombre

Cette section décrit comment prendre des photos de nuit ou dans des conditions d'éclairage très faible.

## Eviter les yeux rouges രൂതങ്ങളുടെ summer butilisation du flash കൈ ബേ

Si le flash se déclenche lorsque vous photographiez une personne dans un endroit sombre, un halo rouge peut apparaître dans les yeux. Pour éviter ce phénomène, sélectionnez **Anti yeux rouges** ou **Correction des yeux rouges**.

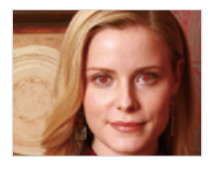

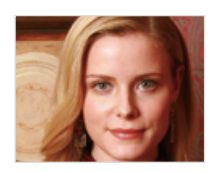

## Utilisation du flash **@@@@**\$ttit

Utilisez le flash pour prendre des photos dans un endroit sombre ou si vous avez besoin de plus d'éclairage.

- **1** En mode Prise de vue, sélectionnez  $\mathbf{\mathcal{L}}^{\mathsf{H}}$ .
- *2* Choisissez une option.

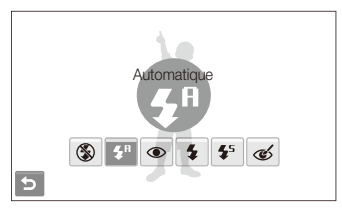

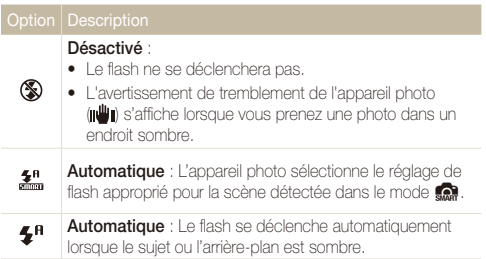

<span id="page-46-0"></span>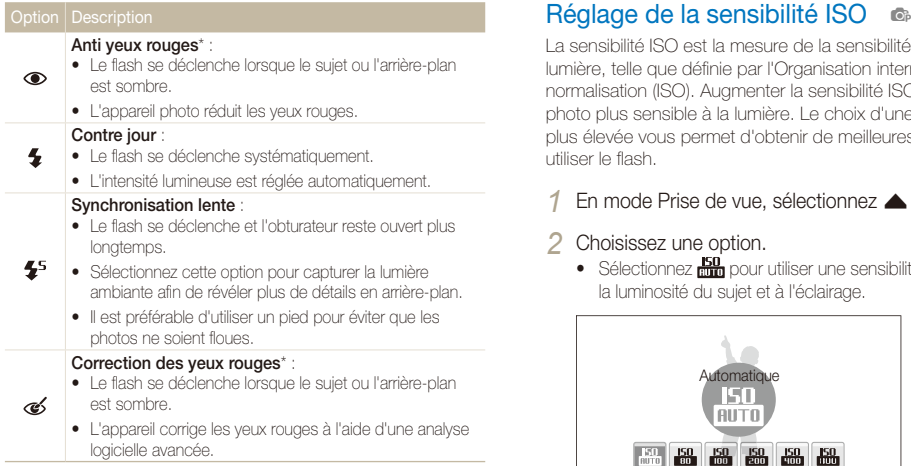

Les options disponibles peuvent varier en fonction du mode de prise de vue sélectionné.

- \* Il existe un intervalle entre deux déclenchements du flash. Ne bougez pas tant que le flash ne s'est pas déclenché une seconde fois.
- <sup>1</sup> Les options du flash ne sont pas disponibles si vous avez activé une option de prise de vue en rafale ou si vous avez sélectionné **Détection des regards**.
	- t Assurez-vous que le sujet se trouve à la distance recommandée du flash. (p. [102](#page-102-0))
	- t Des petites traces peuvent apparaître sur la photo si la lumière se reflète ou s'il y a de la poussière en suspension dans l'air.

La sensibilité ISO est la mesure de la sensibilité d'un film à la lumière, telle que définie par l'Organisation internationale de normalisation (ISO). Augmenter la sensibilité ISO rend l'appareil photo plus sensible à la lumière. Le choix d'une sensibilité ISO plus élevée vous permet d'obtenir de meilleures photos sans utiliser le flash.

### En mode Prise de vue, sélectionnez  $\blacktriangle \rightarrow \frac{150}{100}$ .

### *2* Choisissez une option.

• Sélectionnez **pour utiliser une sensibilité ISO appropriée** à la luminosité du sujet et à l'éclairage.

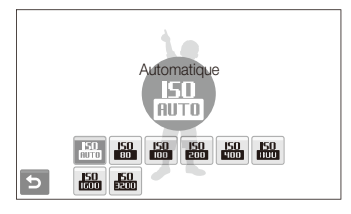

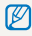

Plus la sensibilité ISO est élevée, plus le risque de parasites présents sur les photos augmente.

## <span id="page-47-0"></span>Modification de la mise au point

Cette section explique comment régler la mise au point de l'appareil photo en fonction des sujets.

### **Fonction Macro a a**  $\bullet$  **a**

Utilisez la fonction Macro pour photographier en gros plan des sujets tels que des fleurs ou des insectes. Reportez-vous aux options de la fonction Macro dans la section « [Mise au point](#page-47-1)  [automatique](#page-47-1). »

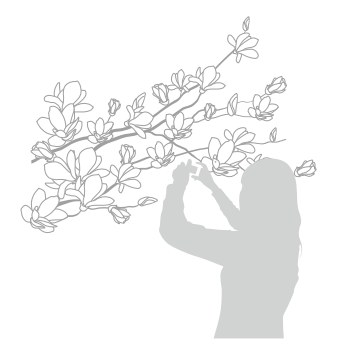

- t Tâchez de ne pas bouger l'appareil afin d'éviter que les photos ne soient floues.
	- t Désactivez le flash si la distance qui vous sépare du sujet est inférieure à 40 cm.

## Mise au point automatique Fonction Macro apdv

<span id="page-47-1"></span>Pour prendre des photos nettes, réglez la mise au point en fonction de votre distance par rapport au sujet.

- **En mode Prise de vue, sélectionnez <b>RF**.
- *2* Choisissez une option.

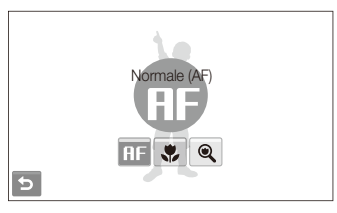

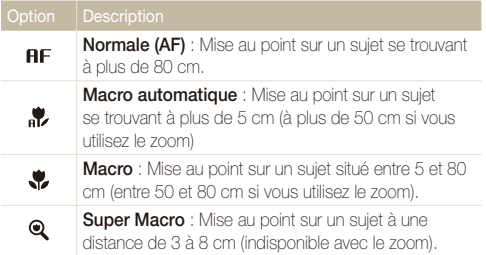

Les options disponibles peuvent varier en fonction du mode de prise de vue sélectionné.

### <span id="page-48-1"></span><span id="page-48-0"></span> $M$ ise au point tactile  $\quad \bullet \circ \mathbb{R}$  sum  $\mathbb{R}$

Mise au point tactile intelligente vous permet de suivre votre sujet et d'effectuer une mise au point, même si vous vous déplacez.

- **1** En mode Prise de vue, sélectionnez  $\blacktriangle \rightarrow \blacksquare \rightarrow \blacksquare$
- *2* Touchez le sujet que vous souhaitez suivre dans la zone tactile (représentée par un cadre).
	- Un cadre de mise au point apparaît autour du sujet et le suit lorsque vous déplacez l'appareil photo.

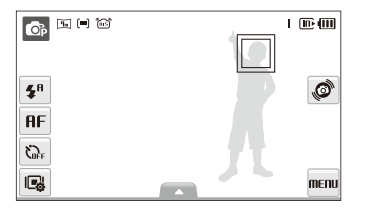

- Un cadre blanc signifie que votre appareil photo suit le suiet.
- Un cadre vert signifie que votre suiet est mis au point lorsque vous enfoncez le déclencheur à mi-course.
- t Si vous n'appuyez sur aucune zone de l'écran, le cadre de mise au point se place au centre de l'écran.
	- Le suivi d'un suiet peut échouer si :
		- le sujet est trop petit ou se déplace
		- le sujet est à contre jour ou vous photographiez dans un endroit sombre
		- des couleurs ou des motifs sur le sujet et l'arrière-plan se confondent
		- l'appareil photo tremble de manière excessive

 Dans les cas mentionnés précédemment, le cadre de mise au point apparaît avec un trait de contour blanc.

- Si l'appareil photo ne parvient pas à suivre le suiet, vous devez resélectionner le sujet à suivre.
- t Si l'appareil photo ne parvient pas à garder la mise au point, le cadre de mise au point se transforme en un trait de contour rouge.
- t Si vous utilisez cette fonction, vous ne pouvez pas régler les options de détection des visages et de style de photo.

## <span id="page-49-0"></span>**Prise de vue 1 touche o c** stere de

Vous pouvez effectuer une mise au point sur votre sujet et prendre une photo d'une seule pression du doigt.

- **1** En mode Prise de vue, sélectionnez  $\blacktriangle \rightarrow \blacksquare \rightarrow \clubsuit$ .
- *2* Touchez un sujet à mettre au point.
- *3* Maintenez votre doigt appuyé sur le sujet pour prendre la photo.
	- t Maintenez votre doigt appuyé jusqu'à ce que l'indicateur de niveau soit foncé.

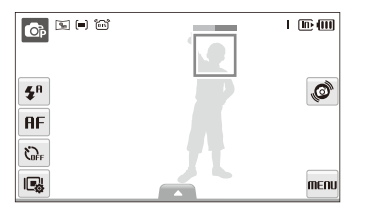

Si vous utilisez la détection des visages, vous devez maintenir votre doigt  $\mathbb{Z}$ appuyé sur le visage détecté. Si vous touchez une autre zone et maintenez la pression, le cadre de détection des visages redevient un cadre normal.

### Prise de vue 1 touche രം ഒന്നു കൂട്ടു Réglage de la zone de mise au point രം ഒന്നു ക

Vous pouvez obtenir des photos plus nettes en sélectionnant une zone de mise au point en fonction de l'emplacement de votre sujet dans la scène.

- En mode Prise de vue, sélectionnez  $\blacktriangle \rightarrow \blacksquare$ .
- *2* Choisissez une option.

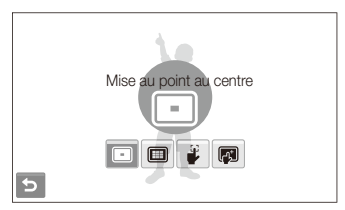

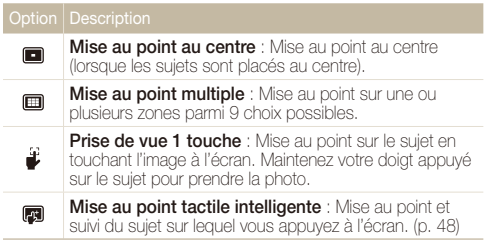

Les options disponibles peuvent varier en fonction du mode de prise de vue sélectionné.

## <span id="page-50-0"></span>Fonction de détection des visages 
<sub>s sur te</sub>

Les options de détection des visages permettent à l'appareil photo de détecter automatiquement les visages humains. Lorsque vous effectuez la mise au point sur un visage, l'appareil photo règle automatiquement l'exposition. Utilisez les options **Détection des regards** et **Détection des sourires** pour prendre des photos rapidement et simplement en laissant l'appareil détecter les yeux fermés et les visages souriants. Vous pouvez également utiliser l'option **Reconnaissance intelligente de visage** pour mémoriser les visages et axer la mise au point sur eux.

- t La détection des visages n'est pas disponible dans certaines modes de scène.
	- t La détection des visages peut se révéler inefficace lorsque :
		- le sujet est éloigné de l'appareil photo (le cadre de mise au point prend une couleur orange pour les options **Détection des sourires** et **Détection des regards**)
		- il est trop éclairé ou trop sombre
		- le sujet n'est pas face à l'appareil photo
		- le sujet porte des lunettes de soleil ou un masque
		- le sujet est à contre-jour ou la luminosité est changeante
		- l'expression faciale du sujet change rapidement
	- t La détection des visages n'est pas disponible lorsque vous utilisez un style de photo.
	- t Le zoom numérique ne fonctionnera pas si vous utilisez l'option de détection des visages.
	- t En fonction de l'option de détection des visages sélectionnée, le retardateur ou certaines de ses options sont indisponibles.
	- t Selon l'option de détection de visage sélectionnée, certaines options de prise de vue en rafale sont indisponibles.
	- t Lorsque vous prenez des photos de visages détectés, ils sont enregistrés dans la liste de visages.
	- t Vous pouvez visionner les visages mémorisés dans l'ordre de priorité en mode Lecture. (p. [66\)](#page-66-0) Même si des visages sont correctement mémorisés, ils peuvent ne pas être classés en mode Lecture.
	- t Le visage détecté en mode de prise de vue peut ne pas apparaître dans la liste de visages ou dans l'Album intelligent.

## Détection des visages

Votre appareil photo détecte automatiquement les visages humains (jusqu'à 10 visages).

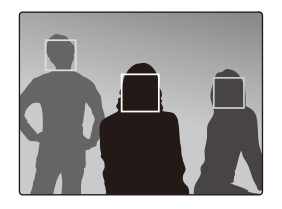

En mode Prise de vue, sélectionnez  $\blacktriangle \rightarrow$   $\mathbb{R}$ <sub>r</sub>  $\rightarrow$   $\mathbb{R}$ . Le visage le plus près apparaît dans un cadre blanc de mise au point et les autres apparaissent dans des cadres gris.

- L'appareil détectera plus rapidement les visages si vous vous rapprochez du sujet.
	- t Si vous voulez mettre au point les visages dans des cadres gris, touchez-les pour les mettre au point.
	- t Lorsque vous utilisez l'option rafale, les visages détectés peuvent ne pas être enregistrés.

## <span id="page-51-0"></span>Détection des sourires

L'appareil photo déclenche automatiquement l'obturateur lorsqu'il détecte un visage souriant.

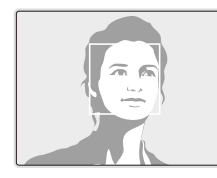

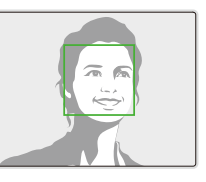

En mode Prise de vue, sélectionnez  $\blacktriangle \rightarrow \widehat{\mathcal{R}}_{\text{ref}} \rightarrow \bigoplus$ . L'appareil photo peut détecter plus facilement les sourires lorsque le sujet arbore un large sourire.

## Détection du clignement des yeux

Si l'appareil détecte des yeux fermés, il prend automatiquement 2 photos successives.

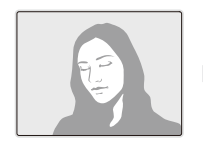

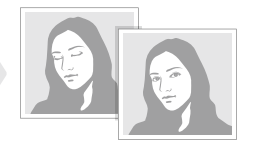

En mode Prise de vue, sélectionnez  $\blacktriangle \rightarrow \mathbb{R}$ .

- t Tenez l'appareil immobile pendant que l'indication « **Prise de vue en**   $\mathbb{Z}$ **cours** » s'affiche à l'écran.
	- t Si la détection des regards échoue, le message « **Photo prise avec les yeux fermés** » s'affiche. Prenez une autre photo.

## <span id="page-52-0"></span>Fonction de reconnaissance des visages

L'appareil photo enregistre automatiquement les visages que vous photographiez souvent. Cette fonction permet de faire une mise au point en priorité sur ces visages et les visages préférés. Cette fonction est disponible uniquement si vous utilisez une carte mémoire.

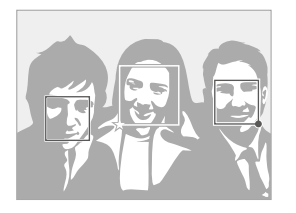

En mode Prise de vue, sélectionnez  $\blacktriangle \rightarrow \begin{bmatrix} \frac{1}{2} \\ \frac{1}{2} \end{bmatrix}$ . Le visage le plus près apparaît dans un cadre blanc de mise au point et les autres apparaissent dans des cadres gris.

- $\bullet$   $\Box$  : Indiquer les visages préférés (Pour enregistrer les visages préférés, voir la page [53\)](#page-53-1).
- $\cdot$   $\Box$  : Indiquer les visages que l'appareil photo enregistre automatiquement.
- t L'appareil photo peut reconnaître et mémoriser des visages par erreur en fonction des conditions d'éclairage, si des changements notables apparaissent dans la pose ou les traits du sujet et si le sujet porte des lunettes.
	- t L'appareil photo peut enregistrer automatiquement jusqu'à 14 visages. Si l'appareil photo reconnaît un nouveau visage alors qu'il a déjà mémorisé 14 visages, il remplacera le visage ayant le niveau de priorité le plus faible par le nouveau visage.
	- L'appareil photo peut détecter jusqu'à 10 visages et enregistrer 5 visages dans une seule scène.

## <span id="page-53-1"></span><span id="page-53-0"></span>Enregistrer vos visages préférés (My Star)

Vous pouvez enregistrer vos visages préférés afin d'axer la mise au point et l'exposition sur ces visages. Cette fonction est disponible uniquement si vous utilisez une carte mémoire.

- **1** En mode Prise de vue, sélectionnez  $\blacktriangle \rightarrow \mathcal{R}$ ,  $\rightarrow \mathcal{R}$ .
- *2* Alignez le sujet et appuyez sur le déclencheur pour enregistrer le visage.
	- Vous pouvez enregistrer jusqu'à 5 photos pour un même visage. Pour une meilleure reconnaissance du visage, prenez une photo de face, du profil gauche et du profil droit du visage du sujet.

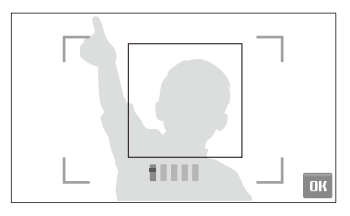

- **3** Sélectionnez **DK** pour enregistrer le visage parmi vos visages préférés.
- 4 Sélectionnez **b** lorsque la liste de visages s'affiche.
	- $\bullet$  Vos visages préférés sont représentés par une  $\bigstar$  sur la liste de visages.
- · Vous pouvez enregistrer jusqu'à 6 visages préférés. ſØ
	- t Le flash sera réglé sur **Désactivé**.
	- Si vous enregistrez le même visage deux fois, vous pouvez supprimer un des visages de la liste de visages.

### **Afficher vos visages préférés**

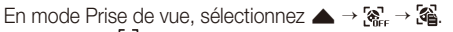

- Sélectionnez <sup>[22</sup>] pour changer la priorité de vos visages préférés.
- Ø

Reportez-vous à la page [65](#page-65-0) pour obtenir davantage d'informations à propos de la liste de visages.

## <span id="page-54-0"></span>Réglage de la luminosité et des couleurs

Cette section décrit comment régler la luminosité et les couleurs afin d'obtenir une meilleure qualité d'image.

### Réglage de l'exposition manuellement (EV) pdv<sub>3</sub>

En fonction de l'intensité de l'éclairage ambiant, les photos peuvent parfois être trop claires ou trop sombres. Dans ce cas, vous pouvez régler la valeur d'exposition pour obtenir de meilleurs clichés.

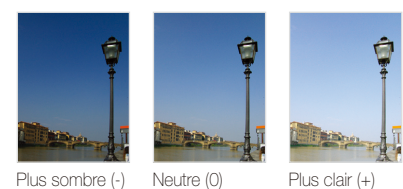

- **1** En mode Prise de vue, sélectionnez  $\blacktriangle \rightarrow \blacktriangleright$  7.
- *2* Sélectionnez une valeur pour régler l'exposition.
	- $\bullet$  +: plus clair, : plus sombre

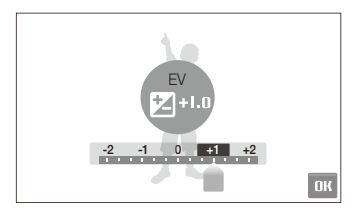

### **3** Sélectionnez **NK**.

• La valeur d'exposition réglée apparaît comme suit.

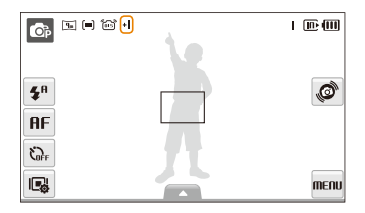

- t Une fois la valeur d'exposition modifiée, le réglage reste identique. ſØ Il peut être nécessaire de la modifier afin d'éviter une surexposition ou une sous-exposition.
	- t Si vous ne parvenez pas à choisir une valeur d'exposition, choisissez **AEB** (Auto Exposure Bracket). L'appareil prend alors plusieurs photos avec différentes valeurs d'exposition : normal, sous-exposé et surexposé. (p. [59\)](#page-59-1)

## <span id="page-55-0"></span>Compensation du contre-jour (ACB) p

Si la source de lumière se trouve derrière le sujet ou en cas de contraste important entre le sujet et l'arrière-plan, le sujet risque d'être sombre sur la photo. Dans ce cas, sélectionnez l'option de réglage automatique du contraste (ACB).

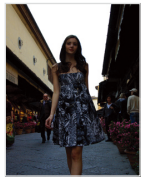

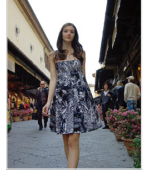

Sans ACB Avec ACB

- **1** En mode Prise de vue, sélectionnez  $\blacktriangle \rightarrow \blacktriangleright$   $\blacktriangleright$   $\blacktriangle$ <sub>inff</sub>.
- *2* Choisissez une option.

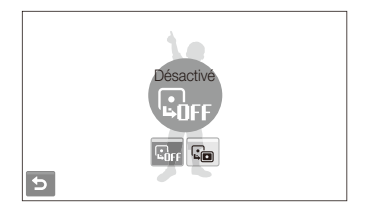

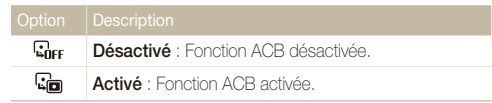

- La fonction ACB est toujours activée en mode  $\bullet$ . Ø
	- t Cette fonction n'est pas disponible lorsque les options **Continue**, **Rafale** ou **AEB** sont activées.

### <span id="page-56-0"></span>Modification de la mesure de l'exposition  $\overline{p}$   $\overline{p}$   $\overline{$

Le mode de mesure de l'exposition correspond à la manière dont l'appareil photo mesure la quantité de lumière. La luminosité et la clarté des photos varient selon le mode de mesure sélectionné.

- **1** En mode Prise de vue, sélectionnez  $\blacktriangle \rightarrow \blacktriangleright$   $\blacktriangleright$  [ $\blacktriangleright$ ]. (En mode  $\mathbb{S}^{\circ}$ , sélectionnez  $\blacktriangle \rightarrow$  [=].)
- *2* Choisissez une option.

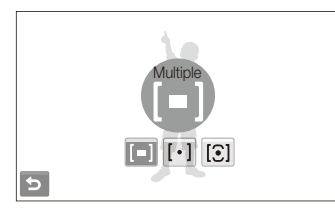

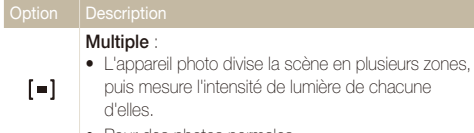

• Pour des photos normales.

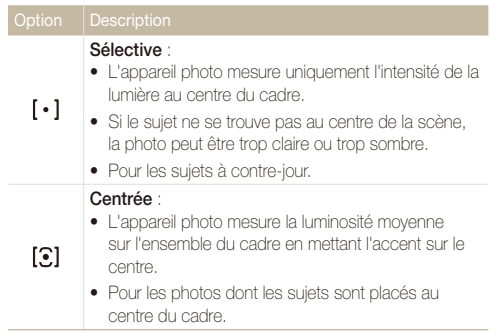

## <span id="page-57-0"></span>Sélection d'une source d'éclairage (Balance des blancs) ൈ കൈ ജ

La couleur des photos dépend du type et de la qualité de la source d'éclairage. Pour que vos photos soient le reflet de la réalité, choisissez des conditions d'éclairage appropriées pour calibrer la balance des blancs, par exemple Balance des blancs automatique, Lumière du jour, Nuageux ou Tungstène.

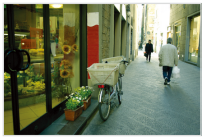

**Balance des blancs** automatique

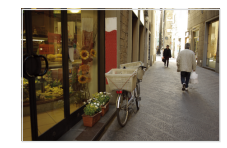

Lumière du jour

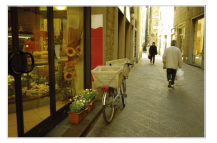

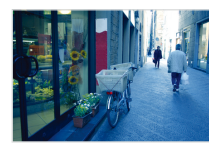

Nuageux - Tungstène

**1 En mode Prise de vue, sélectionnez**  $\blacktriangle \rightarrow \text{true}$ 

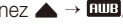

*2* Choisissez une option.

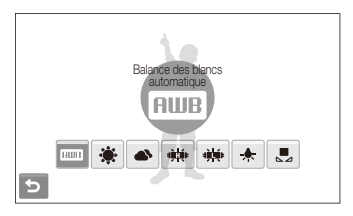

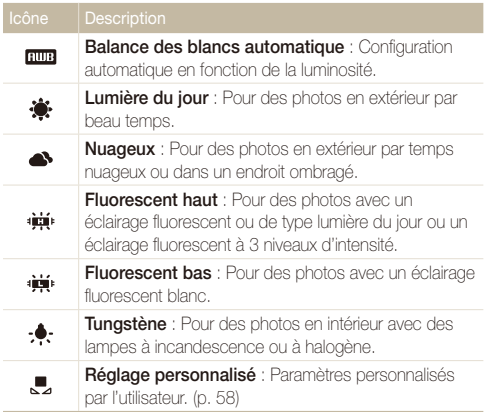

### <span id="page-58-0"></span> **Personnaliser la balance des blancs**

Vous pouvez personnaliser la balance des blancs en prenant des photos d'une surface blanche, telle qu'une feuille de papier. Ceci permet d'adapter les couleurs de votre photo aux conditions d'éclairage réelles.

- **1** En mode Prise de vue, sélectionnez  $\blacktriangle \rightarrow \blacksquare$
- *2* Orientez l'objectif vers une feuille de papier blanc.

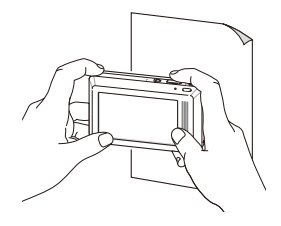

*3* Appuyez sur le déclencheur.

### <span id="page-59-1"></span><span id="page-59-0"></span>Modes rafale **C**<sub>p</sub> SCENE

Il est parfois difficile de photographier un sujet qui se déplace rapidement ou de capturer des expressions et des gestes naturels sur les photos. Dans ce cas, sélectionnez l'un des modes rafale.

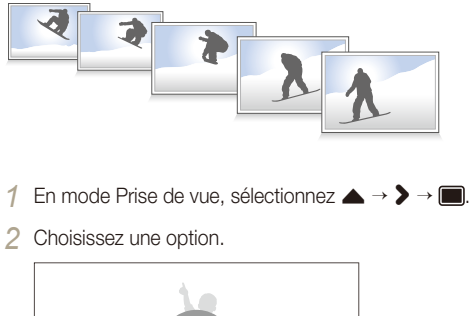

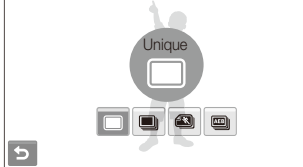

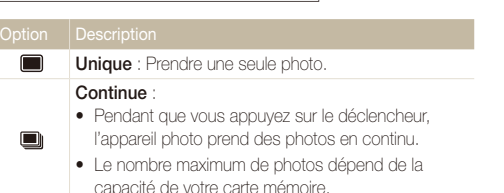

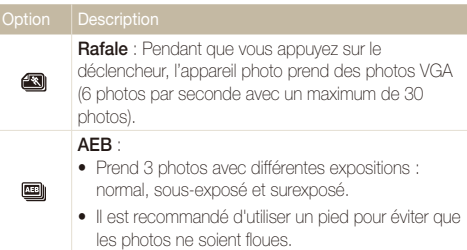

Les options disponibles peuvent varier en fonction du mode de prise de vue sélectionné.

- t Le flash et le retardateur ne peuvent être utilisés qu'avec l'option r **Unique**.
	- t Lorsque vous sélectionnez **Rafale**, la résolution est réglée sur VGA et la sensibilité ISO sur **Automatique**.
	- t Selon l'option de détection de visage sélectionnée, certaines options de prise de vue en rafale sont indisponibles.

## <span id="page-60-0"></span>Amélioration des photos

Cette section explique comment améliorer vos photos en leur appliquant des styles ou des couleurs ou en modifiant leur rendu.

## ه ها Appliquer des styles de photo ها هنا هنا هو Appliquer des

Vous pouvez appliquer différents styles à vos photos, tels que Doux, Accentué ou Naturel.

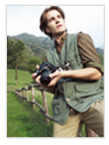

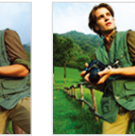

Doux Accentué Naturel

- 1 En mode Prise de vue, sélectionnez  $\blacktriangle \rightarrow \blacktriangleright$  (une ou deux fois)  $\rightarrow$  none.
- *2* Choisissez une option.
	- Sélectionnez **prendit**our définir vos propres tons RGB.

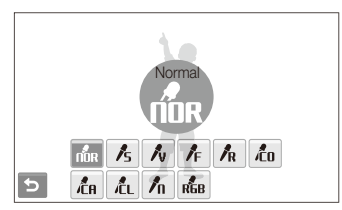

Selon le style de photo sélectionné, les options de réglage de l'image et de détection des visages peuvent ne pas disponibles.

## Définir ses propres tons RGB

- **1** En mode Prise de vue, sélectionnez  $\blacktriangle \rightarrow \blacktriangleright$  (une ou deux fois)  $\rightarrow$  nor  $\rightarrow$  RGB.
- *2* Choisissez une couleur (R : Red (rouge), G : Green (vert), B : Blue (bleu)).
- *3* Choisissez la quantité de couleur sélectionnée.

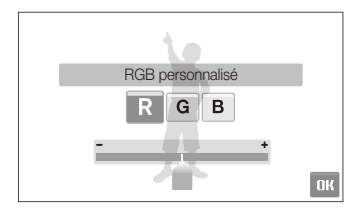

**4** Sélectionnez **NK** 

### <span id="page-61-0"></span>Modifier le rendu de vos photos  $\bullet$

Vous pouvez modifier la netteté, la saturation et le contraste de vos photos.

- **1** En mode Prise de vue, sélectionnez  $\blacktriangle \rightarrow \blacktriangleright$  (deux fois)  $\rightarrow \Box$
- *2* Choisissez une option de réglage.
	- **im** : Netteté
	- $\bullet$  : Contraste
	- **A**: Saturation
- *3* Sélectionnez une valeur pour régler l'option choisie.

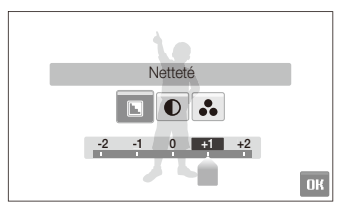

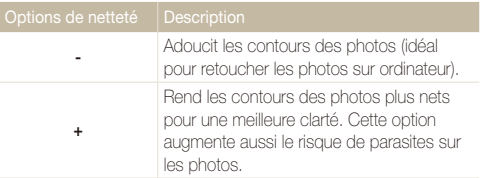

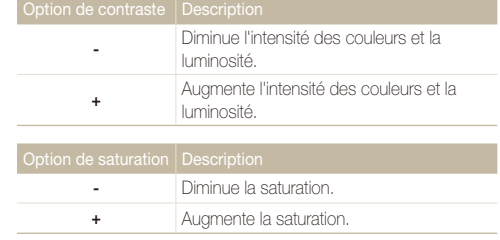

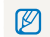

Sélectionnez **0** si vous ne souhaitez pas appliquer d'effets (convient pour l'impression).

## Lecture/Retouche

Cette section décrit comment lire des photos, des vidéos ou des mémos vocaux et comment retoucher des photos ou des vidéos. Vous y apprendrez également comment connecter votre appareil photo à une imprimante photo ou à une TV, normale ou HD.

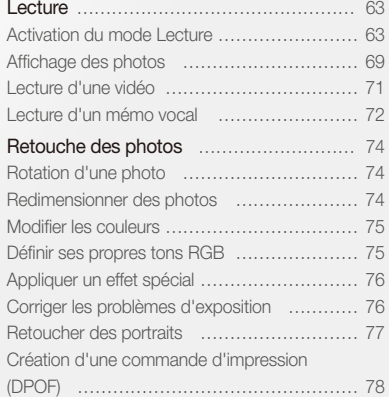

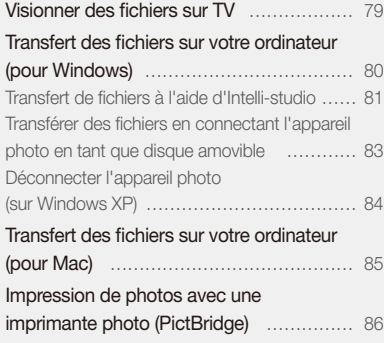

## <span id="page-63-0"></span>**Lecture**

Découvrez comment visionner des photos et des vidéos, écouter des mémos vocaux et gérer des fichiers.

## Activation du mode Lecture

Visionnez des photos ou des vidéos et écoutez des mémos vocaux enregistrés dans votre appareil photo.

### 1 Appuyez sur [**□**].

- Le dernier fichier enregistré s'affiche.
- Si l'appareil photo est éteint, il s'allume.
- *2* Dessinez une barre horizontale vers la gauche ou vers la droite pour parcourir les fichiers.
	- t Sélectionnez < pour afficher le fichier précédent. Maintenez la touche enfoncée pour faire défiler rapidement les fichiers.
	- Sélectionnez > pour afficher le fichier suivant. Maintenez la touche enfoncée pour faire défiler rapidement les fichiers.

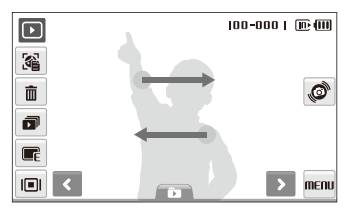

• Vous pouvez également afficher les fichiers en pivotant l'appareil photo vers la gauche ou la droite. (La reconnaissance des mouvements peut ne pas fonctionner correctement si l'appareil est parallèle au sol.)

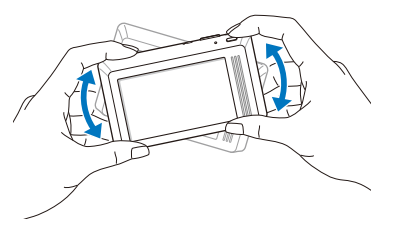

- **•** Pour désactiver cette fonction, sélectionnez **MENII**  $\rightarrow \rightarrow \rightarrow$ **Vue gestes Marche** en mode Lecture.
- t Pour afficher les fichiers enregistrés dans la mémoire interne, retirez la carte mémoire.
	- t L'appareil photo ne lit pas correctement les fichiers qui sont trop volumineux ou ceux pris avec des appareils photos d'une autre marque.

### <span id="page-64-0"></span> **Sélectionner un menu à l'aide de la fonction de reconnaissance des mouvements**

Votre appareil photo est muni d'un capteur de mouvement intégré qui permet de sélectionner rapidement un menu en pivotant l'appareil photo.

### En mode Lecture, faites pivoter l'appareil photo en maintenant le doigt appuyé sur  $\mathcal{O}$ .

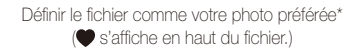

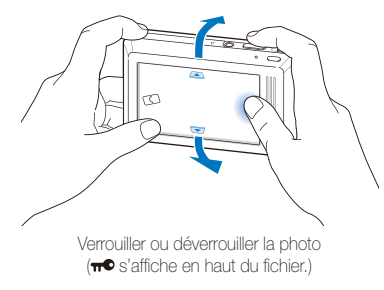

\* Vous ne pouvez pas configurer des fichiers en fichiers préférés pour : 网

- des vidéos ou des mémos vocaux
- des photos avec des erreurs ou des photos verrouillées
- des photos prises avec des appareils photo d'autres fabricants
- des photos prises avec l'option rafale
- des photos qui sont trop volumineuses pour la mémoire disponible

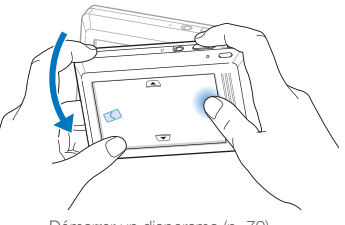

Démarrer un diaporama (p. [70\)](#page-70-0)

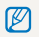

La reconnaissance des mouvements peut ne pas fonctionner correctement si l'appareil est parallèle au sol, comme montré ci-dessous.

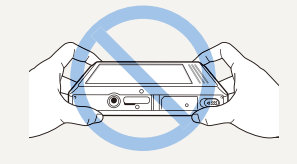

### **Affichage en mode Lecture**

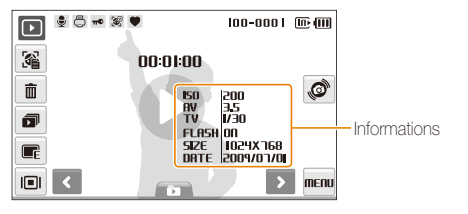

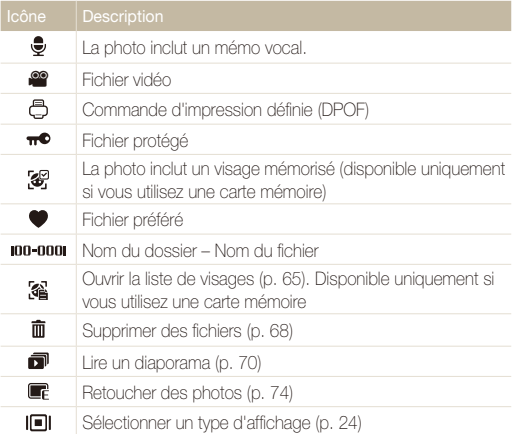

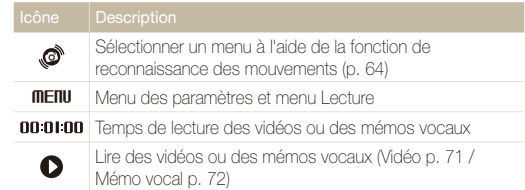

### <span id="page-65-0"></span> **Classer vos visages préférés**

Vous pouvez modifier le classement de vos visages préférés ou les supprimer. Cette fonction est disponible uniquement si vous utilisez une carte mémoire.

1 En mode Lecture, sélectionnez 2.

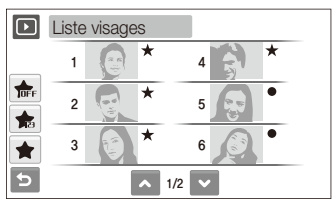

- $\bullet$  Sélectionnez  $\frac{1}{\text{def}}$  pour annuler vos visages préférés.
- Sélectionnez  $\bigstar$  pour afficher vos visages préférés ou tous les visages.

2 Sélectionnez  $\bullet$   $\rightarrow$  un visage.

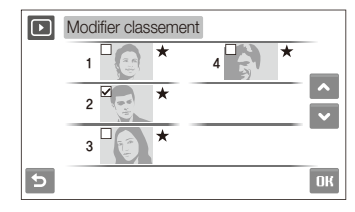

3 Sélectionnez ∧ ou <del>∨</del> pour modifier le classement du visage, puis sélectionnez  $\mathbf{n}\mathbf{k}$ .

### <span id="page-66-0"></span> **Afficher les fichiers par catégories dans l'Album intelligent**

Affichez et gérez les fichiers par catégories, par exemple : par date, type de fichier ou semaine.

- **1** En mode Lecture, sélectionnez  $\blacksquare \rightarrow \blacksquare$ catégorie.
	- t Vous pouvez également accéder à l'Album intelligent en déplaçant la touche [**Zoom**] vers la gauche.

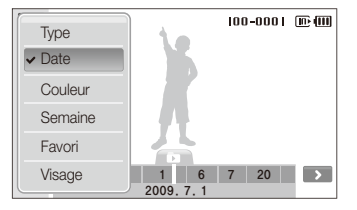

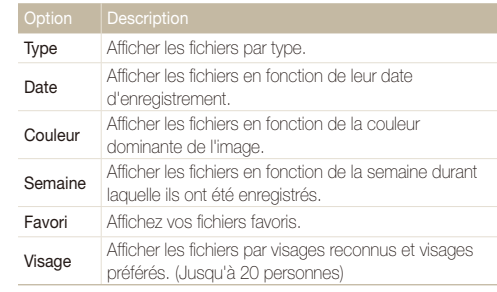

- L'appareil photo peut mettre un certain temps à ouvrir l'Album intelligent ou Ø à changer de catégorie et réorganiser les fichiers.
- *2* Sélectionnez une date, un type de fichier, un jour de la semaine, une couleur ou un visage.
	- Vous pouvez également maintenir le doigt appuyé sur  $\langle \rangle$  ou  $\rangle$ pour faire défiler les dates, les types de fichiers, les jours de la semaine, les couleurs ou les visages.
- *3* Sélectionnez < ou > pour faire défiler les fichiers.
- 4 Sélectionnez **pour revenir en mode d'affichage** normal.
- Une fois que vous avez sélectionné une catégorie et un menu qui affiche des 网 vignettes (par exemple la suppression de fichiers multiples ou la protection de fichiers sélectionnés), l'appareil photo affiche tous les fichiers triés par catégorie ou uniquement ceux qui correspondent à l'option de la catégorie.

### **Afficher les fichiers sous forme de miniatures**

Permet de parcourir les fichiers sous forme de miniatures.

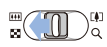

En mode Lecture, déplacez la touche [**Zoom**] vers <sup>(4)</sup> la gauche pour afficher 9 ou 16 aperçus (déplacez la touche [**Zoom**] vers la droite pour revenir au mode précédent).

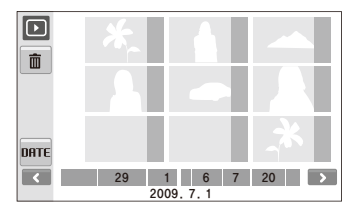

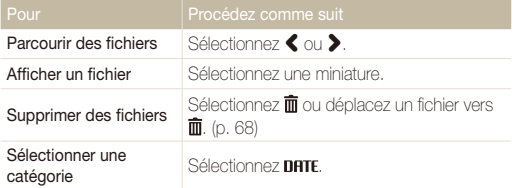

### **Protéger des fichiers**

Vous pouvez protéger des fichiers pour leur éviter toute suppression accidentelle.

### **Pour sélectionner des fichiers en vue de les protéger :**

- **1** En mode Lecture, sélectionnez **MENU**.
- *2* Sélectionnez **Protéger Sélectionner**.
- *3* Sélectionnez les fichiers à protéger.
	- Sélectionnez  $\nabla$ , pour sélectionner tous les fichiers.
	- $\bullet$  Sélectionnez  $\Box$ <sub>a</sub> pour annuler votre sélection.

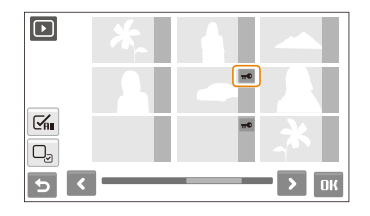

### 4 Sélectionnez DK.

#### Lecture

### **Pour protéger tous les fichiers :**

- **1** En mode Lecture, sélectionnez **MENIL**
- *2* Sélectionnez **Protéger Tout Verrouiller**.

#### <span id="page-68-0"></span> **Supprimer des fichiers**

Vous pouvez supprimer des fichiers de manière individuelle ou globale. Les fichiers protégés ne peuvent pas être supprimés.

### **Pour supprimer un seul fichier :**

- **1** En mode Lecture, sélectionnez un fichier  $\rightarrow \overline{\mathbf{m}}$ .
- *2* Sélectionnez **Oui** pour supprimer le fichier.

### **Pour supprimer plusieurs fichiers :**

- **1** En mode Lecture, sélectionnez  $\overline{\mathbf{m}} \rightarrow$  **Suppr. multiple.**
- *2* Sélectionnez les fichiers à supprimer.
	- Sélectionner  $\leq$  pour sélectionner tous les fichiers à l'écran.
	- $\bullet$  Sélectionnez  $\Box_{\sigma}$  pour annuler votre sélection.

### *3* Sélectionnez **Oui**.

#### **Pour supprimer tous les fichiers :**

- **1** En mode Lecture, sélectionnez **MENU**.
- *2* Sélectionnez **Supprimer Tout Oui**.

### **Autre méthode pour supprimer un fichier**

Pendant l'affichage d'un fichier en mode Lecture, tracez un X sur l'écran.

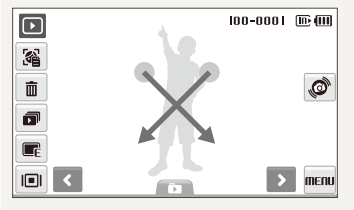

### <span id="page-69-0"></span> **Utiliser la corbeille**

Si vous activez la corbeille, les fichiers que vous supprimez y sont envoyés au lieu d'être supprimés définitivement. Ceci s'applique uniquement aux suppressions de fichiers individuels ou de sélections de fichiers. Si vous choisissez de supprimer tous les fichiers, ceux-ci ne seront pas envoyés dans la corbeille.

### **Pour activer la corbeille :**

- **En mode Lecture, sélectionnez MENU.**
- *2* Sélectionnez **Corbeille Activée**.

### **Pour récupérer des fichiers de la corbeille :**

- **En mode Lecture, sélectionnez MENU.**
- *2* Sélectionnez **Corbeille Récupérer**.
- t Cette fonction n'est pas disponible pour les vidéos ou les mémos M vocaux.
	- La suppression des fichiers peut être plus longue lorsque la corbeille est activée.
	- t Le formatage de la mémoire interne entraîne la perte de tous les fichiers du dossier Corbeille.
	- La corbeille peut contenir jusqu'à 10 Mo de fichiers. Une fois la limite de 10 Mo dépassée, l'appareil photo vous demande si vous souhaitez vider la corbeille. Sélectionnez **Oui** pour vider la corbeille ou sur **Non** pour ne supprimer que le fichier en cours.

### **Copier des fichiers sur la carte mémoire**

Vous pouvez copier des fichiers depuis la mémoire interne vers une carte mémoire.

- **En mode Lecture, sélectionnez MENU.**
- **2** *2* 2 ∴ 2 **2** 2 **Copie sur carte**.
- *3* Sélectionnez **Oui** pour copier les fichiers.

### Affichage des photos

Vous pouvez afficher une photo en modifiant son orientation par un mouvement, zoomer sur une partie d'une photo ou visualiser des photos sous forme de diaporama.

### **Rotation d'une photo par un mouvement**

Lorsque l'écran affiche un seul fichier, faites glisser votre doigt comme indiqué pour faire pivoter la photo de 90°.

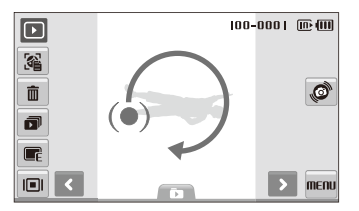

#### **Afficher des fichiers en faisant automatiquement pivoter la photo**

Vous pouvez afficher verticalement des photos en mode paysage sans avoir à pivoter l'appareil photo. Si vous prenez des photos verticales en ayant activé cette option, les photos verticales sont automatiquement repositionnées verticalement en mode paysage.

### **Pour activer la rotation automatique :**

- *1* En mode Prise de vue ou Lecture, sélectionnez <sup>M</sup>  $\rightarrow$  0.  $\rightarrow$   $\rightarrow$  .
- *2* Sélectionnez **Rotation auto Marche**.
- 3 Sélectionnez **b.**

Cette option peut ne pas fonctionner pour :

- les photos prises lorsque l'appareil photo est parallèle au sol
- les photos prises avec l'option rafale
- les vidéos -

#### **Agrandir une photo**

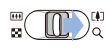

En mode Lecture, déplacez la touche [**Zoom**] vers la droite pour agrandir une photo. (Déplacez la touche [**Zoom**] vers la gauche pour la réduire.)

La zone agrandie et le niveau de zoom sont indiqués en haut de l'écran. Le niveau de zoom maximal peut varier en fonction de la résolution. Sélectionnez les flèches ou dessinez une diagonale pour déplacer la zone agrandie.

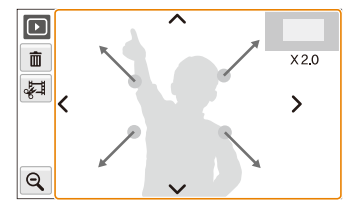

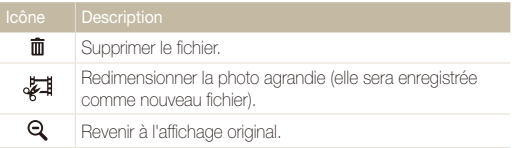

### <span id="page-70-0"></span> **Démarrer un diaporama**

Vous pouvez appliquer des effets et du son à votre diaporama. Cette fonction n'est pas disponible pour les vidéos ou les mémos vocaux.

- **1** En mode Lecture, sélectionnez **...**
- *2* Choisissez un effet de diaporama.

<span id="page-71-0"></span>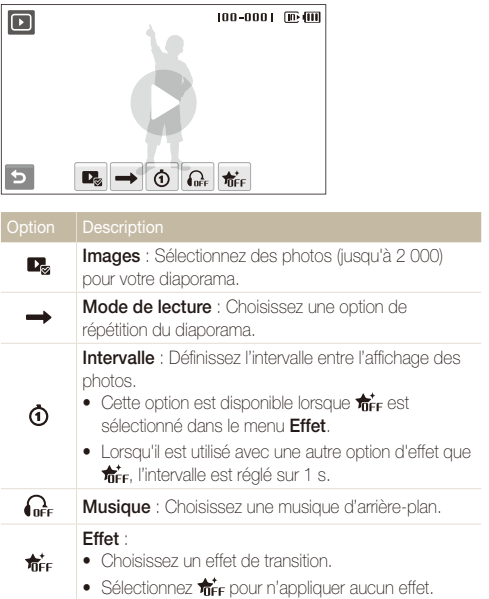

### 3 Sélectionnez **O** pour démarrer le diaporama.

- t Appuyez sur l'écran (à l'exception des icônes d'options) pour interrompre le diaporama.
- $\bullet$  Sélectionnez  $\bigcirc$  pour basculer en mode Lecture.

## <span id="page-71-1"></span>Lecture d'une vidéo

Vous pouvez lire une vidéo, extraire une image d'une vidéo ou redimensionner une vidéo.

- **1** En mode Lecture, sélectionnez une vidéo  $\rightarrow \bullet$ .
- *2* Utilisez les icônes suivantes pour contrôler la lecture.

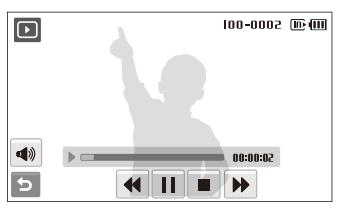

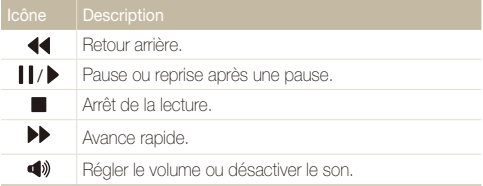
## <span id="page-72-0"></span> **Recadrer une vidéo au cours de la lecture**

- 1 Sélectionnez II à l'endroit où vous souhaitez faire débuter la nouvelle vidéo et sélectionnez  $\overline{\mathbb{Z}}$ .
- 2 Sélectionnez ▶ pour reprendre la lecture.
- 3 Sélectionnez | a l'endroit où vous souhaitez que la nouvelle vidéo s'arrête et sélectionnez
- *4* Sélectionnez **Oui**.
- $\bullet$  La vidéo originale doit avoir une durée d'au moins 10 secondes.  $\mathbb{Z}$ 
	- t La vidéo modifiée sera enregistrée comme nouveau fichier.

### **Capturer une image pendant la lecture**

- 1 Sélectionnez II au moment où vous souhaitez enregistrer une image fixe.
- 2 Sélectionnez e
- *3* Sélectionnez **Oui**.

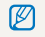

La photo prise aura la même taille de fichier que le fichier vidéo original et sera enregistrée comme nouveau fichier.

# Lecture d'un mémo vocal

## **Lire un mémo vocal**

- En mode Lecture, sélectionnez un mémo vocal  $\rightarrow \bullet$ .
- *2* Utilisez les icônes suivantes pour contrôler la lecture.

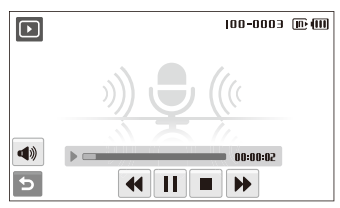

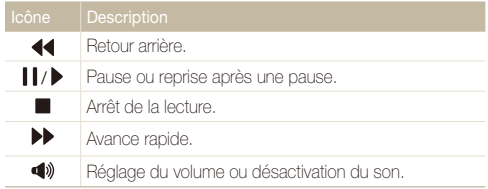

# **Ajouter un mémo vocal à une photo**

- **1** En mode Lecture, sélectionnez une photo  $\rightarrow$  **MENU**.
- *2* Sélectionnez **Mémo vocal Activé**.
- *3* Appuyez sur le déclencheur pour enregistrer un mémo vocal de courte durée (10 secondes maximum).
	- t Appuyez sur le déclencheur pour arrêter l'enregistrement du mémo vocal.

# **Lire un mémo vocal joint à une photo**

- *1* En mode Lecture, sélectionnez une photo qui contient un mémo vocal  $\rightarrow \bullet$ .
- *2* Utilisez les icônes suivantes pour contrôler la lecture.

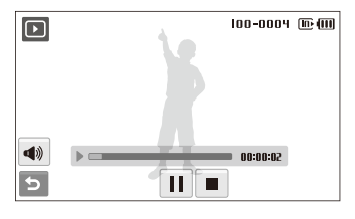

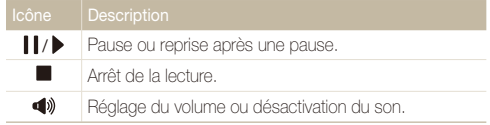

# <span id="page-74-1"></span>Retouche des photos

Différentes tâches de retouche sont disponibles : rotation, redimensionnement, suppression des yeux rouges, réglage de la luminosité, du contraste ou de la saturation.

- t Les photos modifiées seront enregistrées sous forme de nouveaux M fichiers.
	- $\bullet$  Lorsque vous retouchez des images de dimensions  $\mathbf{B}_{\mathbf{m}}$  ou supérieures, elles sont automatiquement redimensionnées sur une résolution inférieure (sauf en cas de rotation ou de redimensionnement).

# Rotation d'une photo

- **1** En mode Lecture, sélectionnez une photo  $\rightarrow \blacksquare$
- 2 Sélectionnez  $\overline{C}$   $\rightarrow$  une option.

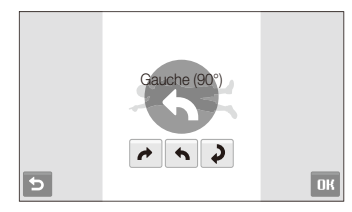

# **3** Sélectionnez **NK**

# <span id="page-74-0"></span>Redimensionner des photos

- **1** En mode Lecture, sélectionnez une photo  $\rightarrow \blacksquare$ .
- 2 Sélectionnez  $\Box$   $\rightarrow$  une option.
	- Sélectionnez  $P_{\odot}$  pour enregistrer la photo comme image de démarrage. (p. [90\)](#page-90-0)

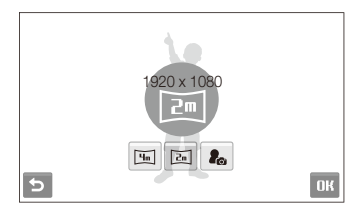

# **3** Sélectionnez **OK**.

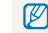

Les options disponibles varient en fonction de la taille de la photo sélectionnée.

### Retouche des photos

# Modifier les couleurs

Vous pouvez appliquer différentes couleurs à vos photos, tels que Doux, Accentué ou Naturel.

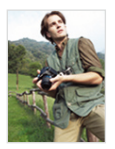

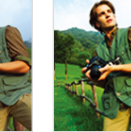

Doux Accentué Naturel

- En mode Lecture, sélectionnez une photo  $\rightarrow \blacksquare_F$ .
- 2 Sélectionnez  $\clubsuit$   $\rightarrow$  une option.
	- Sélectionnez **RGB** pour définir vos propres tons RGB.

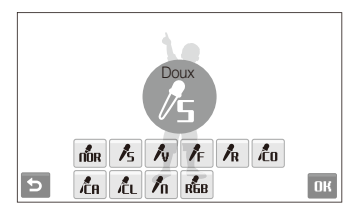

**3** Sélectionnez **NK** 

# Définir ses propres tons RGB

- **1** En mode Lecture, sélectionnez une photo  $\rightarrow \mathbb{R} \rightarrow \mathbb{R}$  $\rightarrow$  RGB.
- *2* Choisissez une couleur (R : Red (rouge), G : Green (vert), B : Blue (bleu)).
- *3* Choisissez la quantité de couleur.

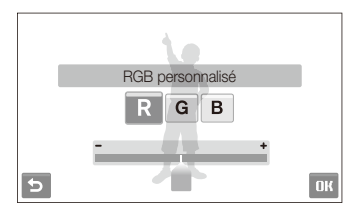

4 Sélectionnez DK.

# <span id="page-76-0"></span>Appliquer un effet spécial

Appliquer des effets spécifiques à une photo, tels que des filtres de couleur ou des effets de bruit.

- **1** En mode Lecture, sélectionnez une photo  $\rightarrow \blacksquare$ .
- 2 Sélectionnez  $\blacktriangleright$   $\blacktriangleright$  une option.

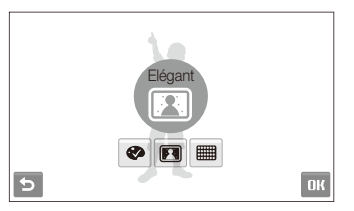

**Filtre couleur** : Modifier les couleurs de l'arrière-plan  $\bullet$ en noir et blanc pour faire ressortir le sujet principal.

**Elégant** : Appliquer des effets pour rendre une photo plus claire et plus douce.

**Ajouter du bruit** : Ajouter des parasites à une photo pour lui donner un aspect vieilli.

# **3** Sélectionnez DK.

 $\blacksquare$ ■

# Corriger les problèmes d'exposition

Configurez les paramètres de Réglage automatique du contraste (ACB), de luminosité, de contraste ou de saturation.

## **Régler l'exposition d'une image**

- En mode Lecture, sélectionnez une photo  $\rightarrow \blacksquare$ .
- 2 Sélectionnez  $\mathbb{I} \rightarrow \mathbb{I}$  une option de réglage.
	- $\bullet$  : Luminosité
	- $\bigcap$ : Contraste
	- **A** : Saturation
- *3* Sélectionnez une valeur pour régler l'option choisie.  $(-1)$  moins ou  $+$  : plus)
- **4** Sélectionnez **NK**

## **Ajuster le Réglage automatique du contraste (ACB)**

- En mode Lecture, sélectionnez une photo  $\rightarrow \blacksquare$ .
- $Sélectionnez$   $\mathbb{I} \rightarrow \mathbb{G}$ <sub>n</sub>.
- **3 Sélectionnez <b>NK**

### <span id="page-77-0"></span>Retouche des photos

# Retoucher des portraits

Vous pouvez améliorer vos photos en masquant les imperfections du visage et en éliminant les effets d'yeux rouges. Vous pouvez également appliquer des effets amusants. Ces effets ne sont disponibles que pour les portraits.

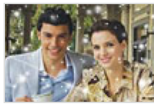

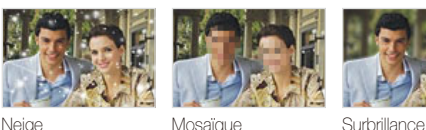

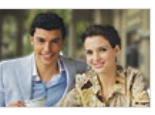

# **Masquer les imperfections**

- **1** En mode Lecture, sélectionnez une photo  $\rightarrow \blacksquare$ .
- 2 Sélectionnez  $\bullet$  +  $\bullet$ .
- *3* Choisissez un niveau.
	- Plus le nombre augmente, plus les imperfections sont masquées.
- **4** Sélectionnez **NK**

### **Éliminer les effets d'yeux rouges**

- En mode Lecture, sélectionnez une photo  $\rightarrow \blacksquare$ .
- Sélectionnez  $\bullet$   $\rightarrow \bullet$ .
- **3 Sélectionnez <b>NK**

## **Appliquer un effet de neige**

- **En mode Lecture, sélectionnez une photo**  $\rightarrow \blacksquare$ **.**
- 2 Sélectionnez  $\mathbf{e}_2 \rightarrow \mathbf{e}_1$ .
	- La neige tombe autour des suiets.
- **3** Sélectionnez **II** pour arrêter la neige et sélectionnez **DK**.

## **Appliquer des effets amusants**

- En mode Lecture, sélectionnez une photo  $\rightarrow \blacksquare$
- 2 Sélectionnez  $\mathbf{\hat{C}}$   $\rightarrow$   $\mathbf{\hat{C}}$  ou  $\mathbf{\hat{D}}$ .
	- t Votre appareil photo détecte automatiquement les visages.

- **Mosaïque** : Appliquer des effets de mosaïque aux 囨 visages détectés.
- **Surbrillance** : Rendez l'arrière-plan flou de façon à 画 attirer l'attention sur le sujet principal.
- Sélectionnez un visage détecté et sélectionnez **...**
- **Sélectionnez in.** 
	- $\bullet$  Si vous sélectionnez les effets  $\blacksquare$  ou  $\blacksquare$ , l'appareil photo peut détecter jusqu'à 20 visages.
		- · Vous pouvez utiliser l'effet alle même si la photo n'inclut pas de personnes.

# <span id="page-78-0"></span>Création d'une commande d'impression (DPOF)

Choisissez les photos à imprimer et spécifiez des informations sur le nombre de copies ou le format du papier.

- t Vous pouvez apporter la carte mémoire chez un développeur de M. photos qui travaille avec le format DPOF (Format de commande d'impression numérique) ou vous pouvez imprimer les photos directement chez vous sur une imprimante compatible DPOF.
	- t Les photos de grand format risquent d'être imprimées sans les bords latéraux. Par conséquent, vérifiez le format des photos lors de la commande des impressions.
	- t Il n'est pas possible de configurer des options DPOF pour les photos stockées dans la mémoire interne.

# **1** En mode Lecture, sélectionnez **MENU**.

- 2 Sélectionnez **→ DPOF → Sélectionner.** 
	- t Pour imprimer tous les fichiers, sélectionnez **Tout** et passez à l'étape 5.
- *3* Sélectionnez les photos à imprimer.
	- Sélectionnez  $\nabla$ , pour sélectionner tous les fichiers.
	- $\bullet$  Sélectionnez  $\square$ <sub>a</sub> pour annuler votre sélection.

# **4** Sélectionnez **NK**

*5* Réglez les options DPOF.

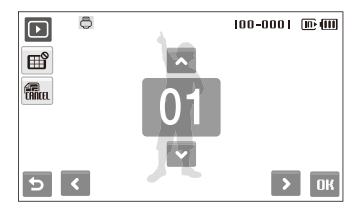

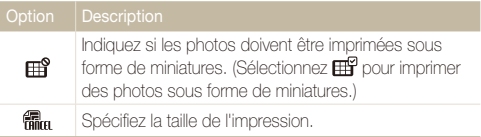

6 Sélectionnez ∧ ou v pour indiquer le nombre de copies.

# *<u>Sélectionnez</u>* **NK**

ſØ

Si vous spécifiez la taille de l'impression, vous ne pouvez imprimer les photos qu'avec des imprimantes compatibles DPOF 1.1.

# Visionner des fichiers sur TV

Visionnez vos photos ou vos vidéos en branchant l'appareil photo à un téléviseur à l'aide du câble Audio/Vidéo.

- *1* En mode Prise de vue ou Lecture, sélectionnez M  $\rightarrow \bullet$ .
- 2 Sélectionnez  $\blacktriangleright$  (deux fois)  $\rightarrow$  **Vidéo**.
- *3* Sélectionnez la sortie de signal vidéo correspondant à votre pays ou votre région. (p. [93](#page-93-0))
- *4* Éteignez l'appareil photo et le téléviseur.
- *5* Branchez l'appareil photo au téléviseur à l'aide du câble Audio/Vidéo.

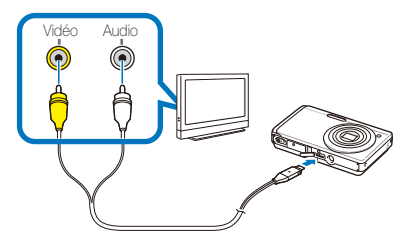

- *6* Allumez le téléviseur et sélectionnez le mode de sortie vidéo à l'aide de la télécommande du téléviseur.
- *7* Allumez l'appareil photo et appuyez sur [P].
- *8* Utilisez l'écran tactile de l'appareil photo pour visualiser des photos ou lire des vidéos.
	- L'écran tactile fait office de contrôleur pour le téléviseur. Recherchez l'option désirée sur le téléviseur et appuyez sur l'option sur l'écran de l'appareil photo. Lorsqu'un pointeur s'affiche sur l'option sur le téléviseur, sélectionnez DK sur l'écran de l'appareil photo.
	- t Du bruit numérique peut apparaître et une partie de l'image peut ne pas s'afficher sur certains téléviseurs.
		- t En fonction de vos réglages TV, l'image peut être décentrée sur l'écran du téléviseur.
		- t Vous pouvez prendre une photo ou une vidéo lorsque l'appareil photo est branché sur le téléviseur.

# Transfert des fichiers sur votre ordinateur (pour Windows)

Transférez des fichiers sur votre ordinateur à l'aide du programme intégré Intelli-studio. Vous pouvez également modifier des fichiers ou télécharger des fichiers vers vos sites Web préférés.

### **Configuration requise pour Intelli-studio**

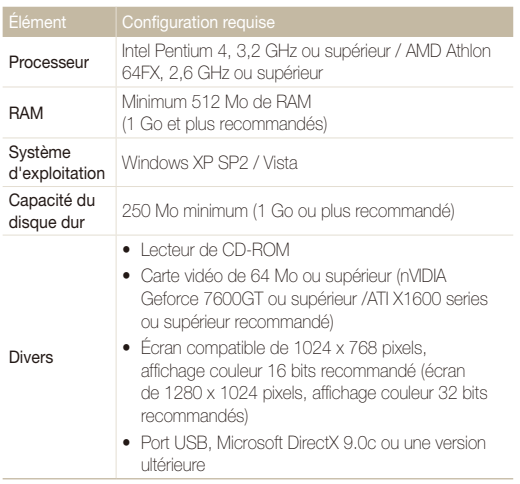

- Intelli-studio peut ne pas fonctionner correctement sur certains  $\not\!\!\!D$ ordinateurs, même si ceux-ci répondent aux spécifications.
	- t Si votre ordinateur n'a pas les spécifications requises, il peut y avoir un problème de lecture des vidéos ou leur retouche peut prendre plus de temps.
	- t Installez DirectX 9.0c ou une version postérieure avant d'utiliser le programme.
	- t Vous devez utiliser Windows 2000/XP/Vista ou Mac OS 10.3 ou un système d'exploitation postérieur pour connecter l'appareil photo en disque amovible.

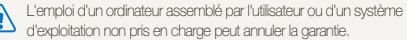

# Transfert de fichiers à l'aide d'Intelli-studio

Intelli-studio démarre automatiquement lorsque vous branchez l'appareil photo à votre ordinateur à l'aide du câble USB.

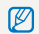

La batterie se recharge pendant que l'appareil photo reste connecté à l'ordinateur par le câble USB.

- *1* En mode Prise de vue ou Lecture, sélectionnez <sup>M</sup>  $\rightarrow$   $\bullet$ .
- 2 Sélectionnez  $\blacktriangleright$  (deux fois)  $\rightarrow$  **Logiciel PC**  $\rightarrow$  **Marche**.
- *3* Désactivez l'appareil photo.
- *4* Branchez l'appareil photo à l'ordinateur à l'aide du câble USB.

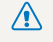

L'extrémité du câble qui présente un voyant lumineux (A) doit être insérée dans l'appareil photo. Vous risquez d'endommager vos fichiers si vous installez le câble à l'envers. Le fabricant décline toute responsabilité en cas de pertes de données.

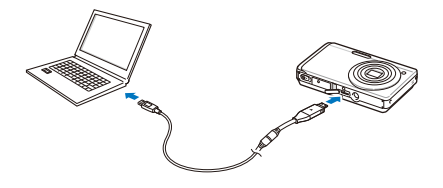

- *5* Allumez l'appareil photo.
	- t L'ordinateur détecte automatiquement l'appareil photo.
- *6* Sélectionnez un dossier sur votre ordinateur pour enregistrer les nouveaux fichiers.
	- Si votre appareil photo ne comporte pas de nouveaux fichiers la fenêtre permettant d'enregistrer de nouveaux fichiers n'apparaît pas.
- *7* Sélectionnez **Oui**.

ru

- Les nouveaux fichiers sont transférés vers l'ordinateur.
- Pour Windows Vista, sélectionnez **Run iStudio.exe** dans la fenêtre AutoPlay.

## <span id="page-82-1"></span><span id="page-82-0"></span> **Intelli-studio**

Intelli-studio est un programme intégré qui permet de lire et de modifier les fichiers. Ce logiciel permet également de télécharger des fichiers vers des sites Web tels que Flickr ou YouTube. Pour plus d'informations, sélectionnez **Menu Help** dans le programme.

- $\mathbb{Z}$ t Si vous installez Intelli-studio sur votre ordinateur, le logiciel démarre plus rapidement. Pour installer le logiciel, sélectionnez **Menu Install Intelli-studio on PC**.
	- t Vous ne pouvez pas directement retoucher des fichiers sur l'appareil photo. Transférez les fichiers vers un dossier de votre ordinateur avant de les retoucher.
	- t Vous ne pouvez pas copier de fichier de votre ordinateur sur l'appareil photo.
	- $\bullet$  Intelli-studio prend en charge les formats suivants :
		- Vidéos : MP4 (Vidéo : H.264, Audio : AAC), WMV (WMV 7/8/9)
		- Photos : JPG, GIF, BMP, PNG, TIFF

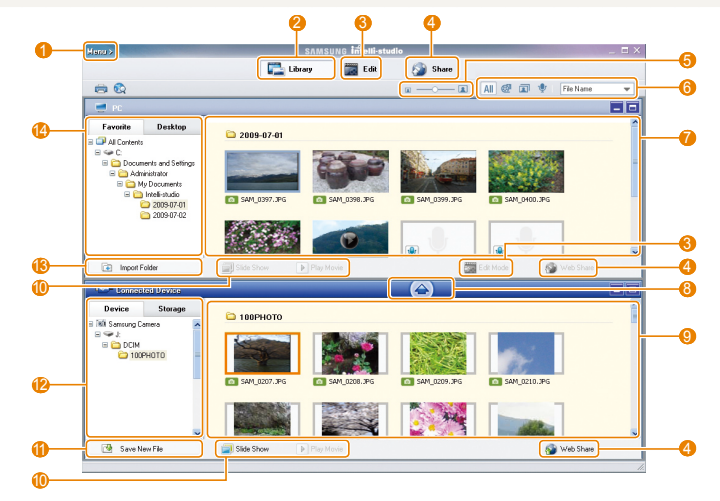

Lecture/Retouche 82

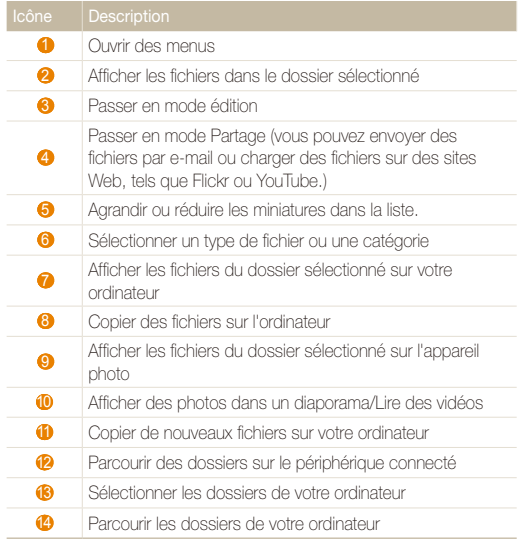

# Transférer des fichiers en connectant l'appareil photo en tant que disque amovible

Vous pouvez connecter l'appareil photo à votre ordinateur en tant que disque amovible.

- *1* En mode Prise de vue ou Lecture, sélectionnez <sup>M</sup>  $\rightarrow$  .
- 2 Sélectionnez  $\blacktriangleright$  (deux fois)  $\rightarrow$  Logiciel PC  $\rightarrow$  Arrêt.
- *3* Branchez l'appareil photo à l'ordinateur à l'aide du câble USB.
	- L'extrémité du câble qui présente un voyant lumineux (▲) doit être<br>insérée dans l'appareil photo. Vous risquez d'endommager vos fichiers si vous installez le câble à l'envers. Le fabricant décline toute responsabilité en cas de pertes de données.

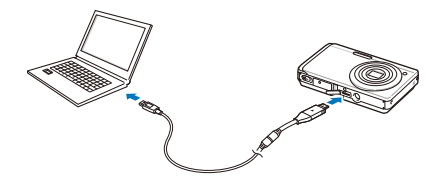

# <span id="page-84-0"></span>*4* Allumez l'appareil photo.

t L'ordinateur détecte automatiquement l'appareil photo.

Si la connexion ne s'établit pas avec l'appareil photo, une fenêtre s'ouvre.  $\mathbb{Z}$ Sélectionnez **Ordinateur**.

- *5* Sur votre ordinateur, sélectionnez **Poste de travail Disque amovible** → DCIM → 100PHOTO.
- *6* Sélectionnez les fichiers de votre choix, puis faites-les glisser ou enregistrez-les sur l'ordinateur.

# Déconnecter l'appareil photo (sur Windows XP)

La méthode pour débrancher le câble USB est identique pour Windows 2000/Vista

- *1* Si le voyant lumineux de l'appareil photo clignote, attendez qu'il s'éteigne.
- 2 Cliquez sur **d** dans la barre d'outils en bas à droite de l'écran de l'ordinateur.

35743  $-10:00$  AM

- *3* Cliquez sur le message instantané.
- *4* Débranchez le câble USB.

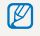

Il est hasardeux de retirer l'appareil photo lorsque Intelli-studio fonctionne. Terminez le programme avant de débrancher l'appareil photo.

# Transfert des fichiers sur votre ordinateur (pour Mac)

Lorsqu'il est connecté à un ordinateur Macintosh, l'appareil photo est automatiquement reconnu. Vous pouvez directement transférer des fichiers de l'appareil photo vers l'ordinateur sans installer aucun logiciel.

Mac OS 10.3 ou ultérieure est prise en charge. ſИ

*1* Branchez l'appareil photo à l'ordinateur Macintosh à l'aide du câble USB.

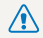

L'extrémité du câble qui présente un voyant lumineux (▲) doit être<br>insérée dans l'appareil photo. Vous risquez d'endommager vos fichiers si vous installez le câble à l'envers. Le fabricant décline toute responsabilité en cas de pertes de données.

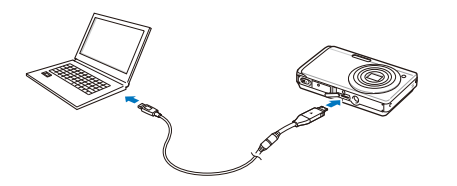

- *2* Allumez l'appareil photo.
	- t L'ordinateur détecte automatiquement l'appareil photo et affiche une icône de disque amovible.
- *3* Double-cliquez sur l'icône de disque amovible.
- *4* Transférez vos photos ou vos vidéos sur l'ordinateur.

# <span id="page-86-0"></span>Impression de photos avec une imprimante photo (PictBridge)

Vous pouvez imprimer des photos sur une imprimante compatible PictBridge en raccordant directement l'appareil photo à l'imprimante.

*1* Après avoir allumé l'imprimante, branchez l'appareil photo à l'aide du câble USB.

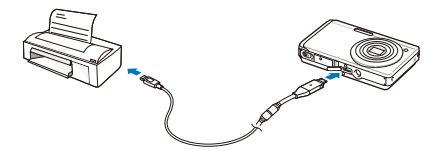

# *2* Allumez l'appareil photo.

- L'imprimante détecte automatiquement l'appareil photo.
	- · Si la connexion ne s'établit pas avec l'appareil photo, une fenêtre M. s'ouvre. Sélectionnez **Imprimante**.
		- t Si votre imprimante est dotée d'un dispositif de stockage de masse, vous devez au préalable régler le mode USB sur **Imprimante** dans le menu des paramètres. (p. [93](#page-93-1))

# 3 Sélectionnez epour lancer l'impression.

• Sélectionnez  $\bigotimes$  pour définir les options d'impression. Consultez la section « Configurer les paramètres d'impression », page [87](#page-87-0).

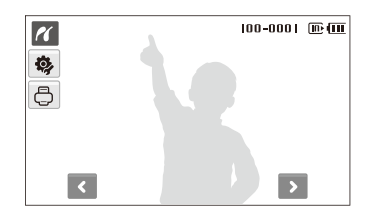

# *4* Choisissez une option.

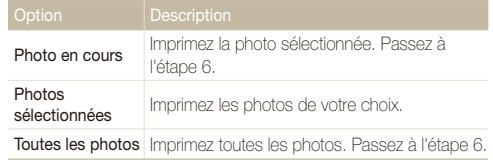

- *5* Sélectionnez < ou > pour choisir une photo à imprimer.
- 6 Sélectionnez ∧ ou v pour indiquer le nombre de copies, puis sélectionnez  $O$ K.
	- t Si vous avez sélectionné l'option permettant d'imprimer les photos de votre choix, répétez les étapes 5-6 pour l'ensemble des photos à imprimer.

# *7* Sélectionnez **Oui** pour confirmer.

t L'impression démarre. Sélectionnez **Annuler** pour annuler l'impression.

# <span id="page-87-0"></span> **Configurer les paramètres d'impression**

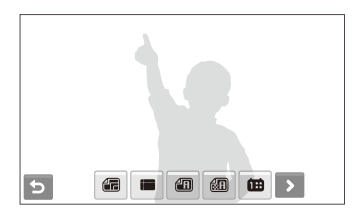

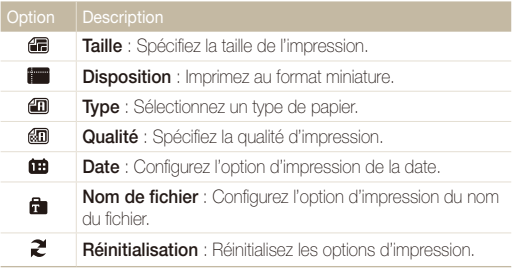

Certaines imprimantes ne prennent pas en charge toutes les options.

# Annexes

Cette section contient les réglages, les messages d'erreur, les spécifications et des conseils de maintenance.

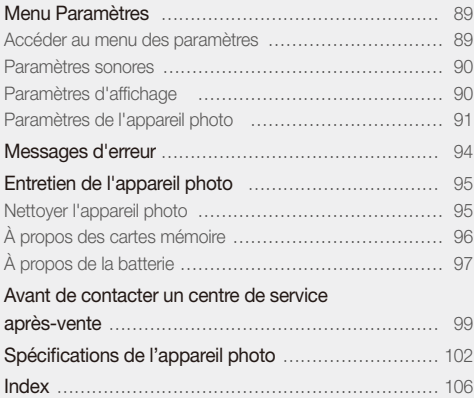

# <span id="page-89-0"></span>Menu Paramètres

Cette section décrit les différentes options qui permettent de configurer les paramètres de votre appareil photo.

# Accéder au menu des paramètres

**1** En mode Prise de vue ou Lecture, sélectionnez **MENU**.

# *2* Sélectionnez un menu.

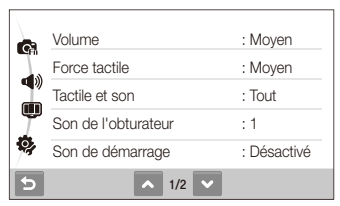

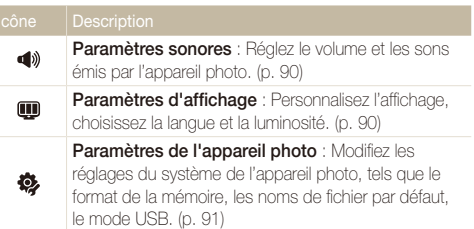

*3* Sélectionnez une option et enregistrez vos paramètres.

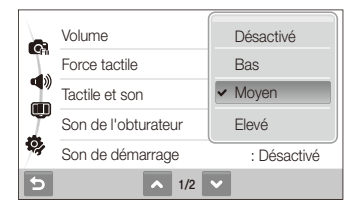

4 Sélectionnez **b** pour revenir à l'écran précédent.

# <span id="page-90-2"></span><span id="page-90-1"></span>Paramètres sonores

\* Paramètre par défaut

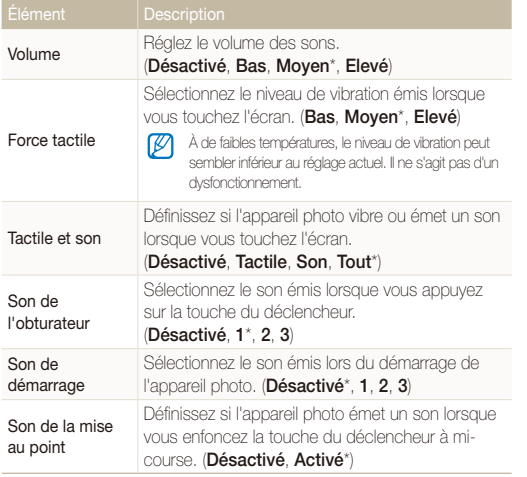

# <span id="page-90-3"></span>Paramètres d'affichage

\* Paramètre par défaut

<span id="page-90-0"></span>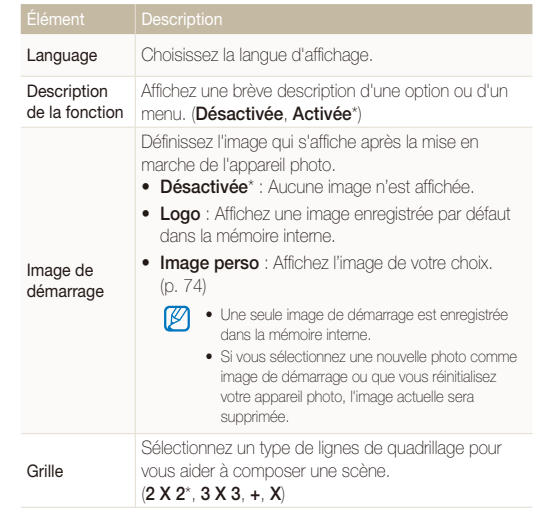

\* Paramètre par défaut

<span id="page-91-3"></span><span id="page-91-0"></span>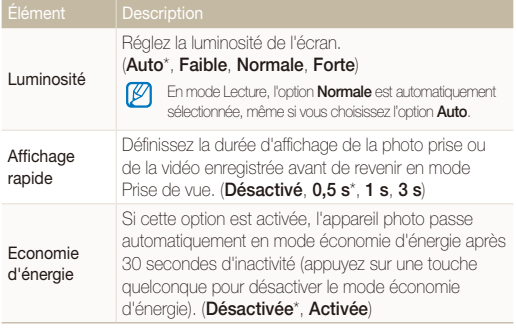

# <span id="page-91-1"></span>Paramètres de l'appareil photo

\* Paramètre par défaut

<span id="page-91-2"></span>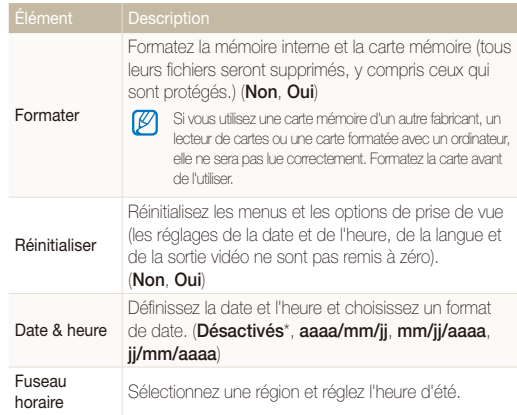

<span id="page-92-0"></span>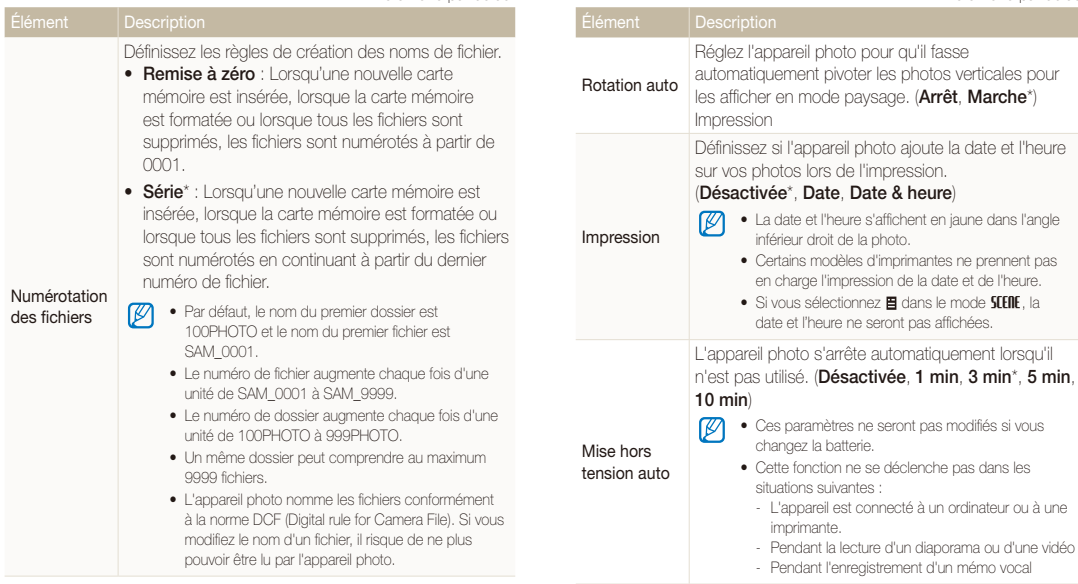

\* Paramètre par défaut \* Paramètre par défaut

Si vous sélectionnez  $\boxplus$  dans le mode SCERE, la

Ces paramètres ne seront pas modifiés si vous

Cette fonction ne se déclenche pas dans les

- Pendant la lecture d'un diaporama ou d'une vidéo

changez la batterie.

situations suivantes :

imprimante.

\* Paramètre par défaut

<span id="page-93-3"></span><span id="page-93-2"></span><span id="page-93-1"></span><span id="page-93-0"></span>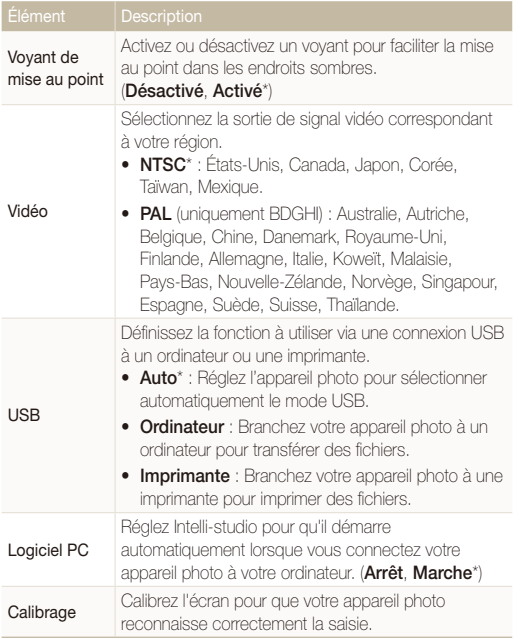

# <span id="page-94-0"></span>Messages d'erreur

Lorsque vous rencontrez l'un des messages d'erreur suivants, reportez-vous aux solutions proposées pour tenter de résoudre le problème.

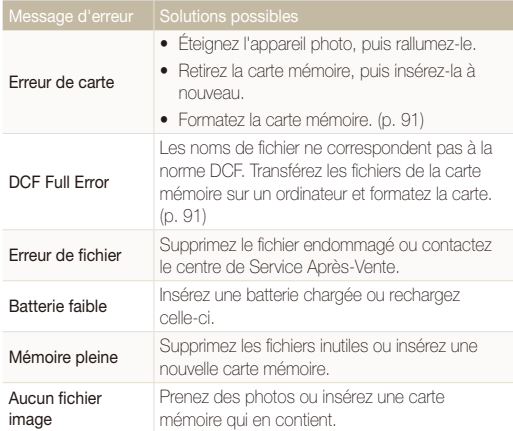

# <span id="page-95-0"></span>Entretien de l'appareil photo

# <span id="page-95-1"></span>Nettoyer l'appareil photo

## **Objectif et écran tactile de l'appareil photo**

Utilisez une soufflette pour éliminer la poussière et essuyez délicatement l'objectif avec un chiffon doux. S'il reste de la poussière, humidifiez une lingette avec du nettoyant liquide pour objectif et essuyez délicatement.

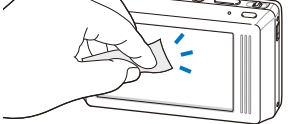

## **Boîtier de l'appareil photo**

Essuyez-le délicatement avec un chiffon doux et sec.

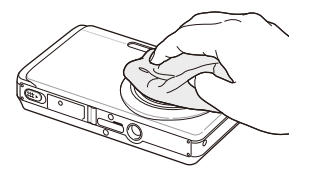

- t N'utilisez jamais de benzène, de diluants ou d'alcool pour nettoyer l'appareil. Ces produits peuvent l'endommager ou entraîner un dysfonctionnement.
	- t N'appuyez pas sur le couvercle de l'objectif et n'utilisez pas de soufflette sur ce couvercle.

# <span id="page-96-0"></span>À propos des cartes mémoire

## **Cartes mémoire compatibles**

Vous pouvez utiliser des cartes mémoire microSD™ (Secure Digital).

# **Capacité de la carte mémoire**

La capacité de la mémoire peut varier en fonction de la scène et des conditions de prise de vue. Ces capacités sont données pour une carte SD d'1 Go microSD™ :

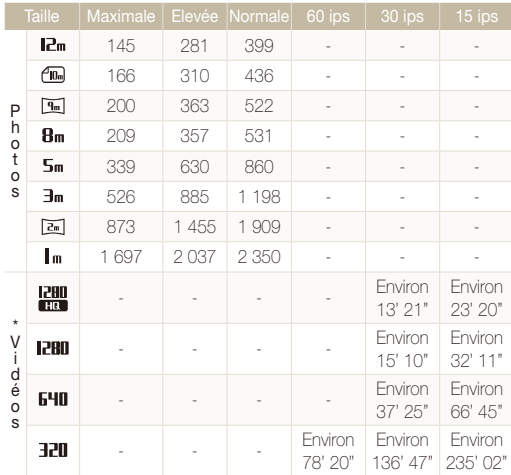

\* Le temps d'enregistrement peut varier si le zoom est utilisé.

Plusieurs vidéos ont été enregistrées successivement pour déterminer le temps total d'enregistrement.

# <span id="page-97-0"></span>À propos de la batterie

Utilisez uniquement des batteries homologuées par Samsung.

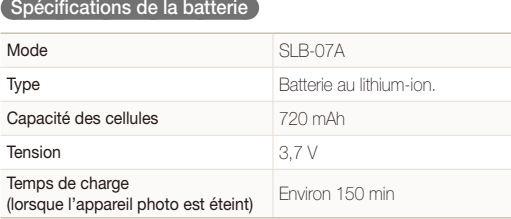

## **Autonomie de la batterie**

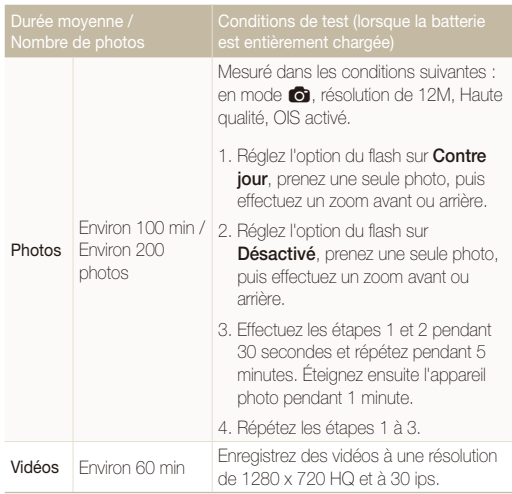

- t Les données indiquées ci-dessus ont été mesurées sur la base des normes de Samsung et peuvent varier en fonction de l'utilisation.
- t Plusieurs vidéos ont été enregistrées successivement pour déterminer le temps total d'enregistrement.

### <span id="page-98-0"></span> **Remarques à propos du chargement de la batterie**

- Si le voyant lumineux est éteint, assurez-vous que la batterie soit installée correctement.
- Éteignez l'appareil photo pendant le chargement.
- Laissez la batterie se recharger pendant plus de 10 minutes avant d'allumer l'appareil photo.
- L'utilisation du flash et l'enregistrement de vidéos déchargent rapidement la batterie. Chargez la batterie jusqu'à ce que le voyant lumineux vert s'allume.
- Si le voyant lumineux clignote en orange ou s'il n'est pas allumé, rebranchez le câble ou retirez la batterie, puis réinsérez-la.
- t Si vous chargez la batterie lorsque le câble est surchauffé ou lorsque la température est trop élevée, le voyant lumineux peut devenir orange. Le chargement commencera lorsque la batterie aura refroidi.

### **Remarques à propos du chargement avec un ordinateur connecté**

- · Utilisez uniquement le câble USB fourni.
- t La batterie peut ne pas se charger dans les cas suivants :
	- vous utilisez un concentrateur USB
	- d'autres périphériques USB sont connectés à l'ordinateur
	- le câble est branché au port situé sur la façade avant de l'ordinateur
	- le port USB de l'ordinateur ne prend pas en charge la norme d'alimentation électrique (5 V, 500 mA)

# <span id="page-99-0"></span>Avant de contacter un centre de service après-vente

Si votre appareil photo ne fonctionne pas correctement, vérifiez les éléments suivants avant de contacter le service après-vente. Si la solution de dépannage proposée ne permet pas de résoudre le problème, veuillez contacter votre revendeur local ou le service après-vente.

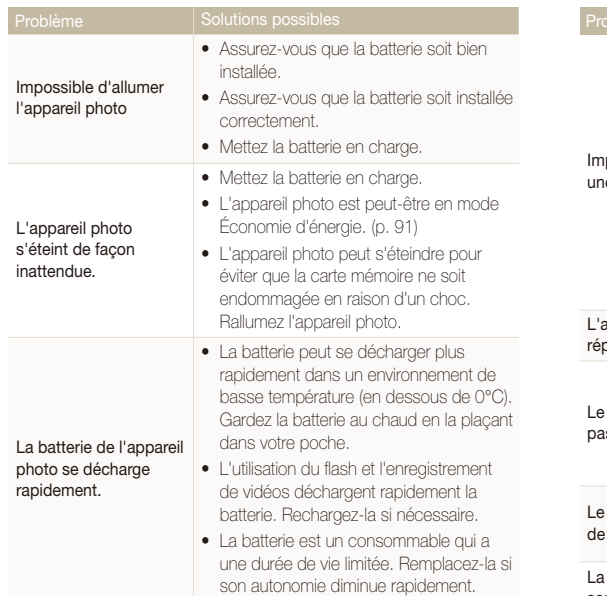

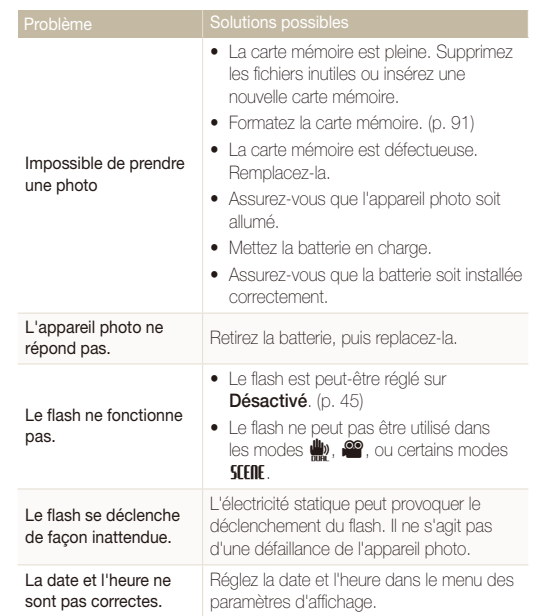

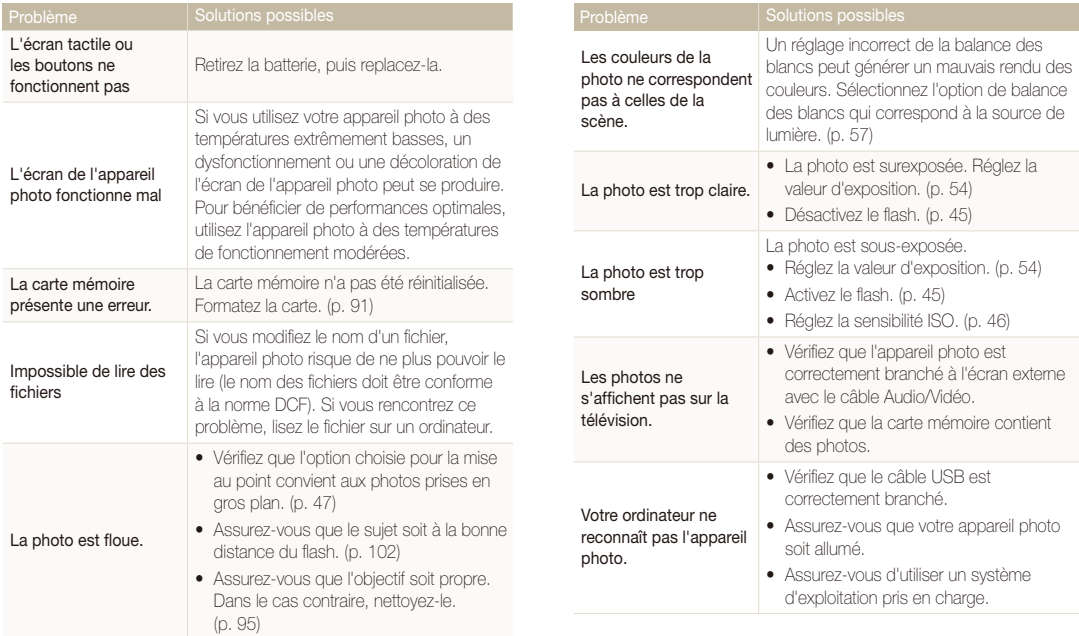

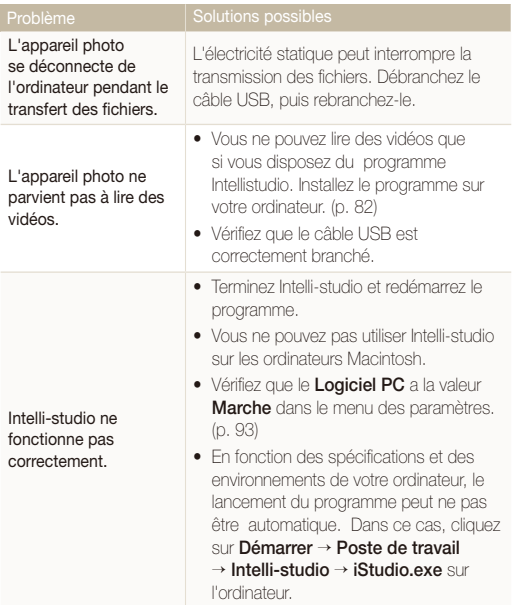

# <span id="page-102-1"></span><span id="page-102-0"></span>Spécifications de l'appareil photo

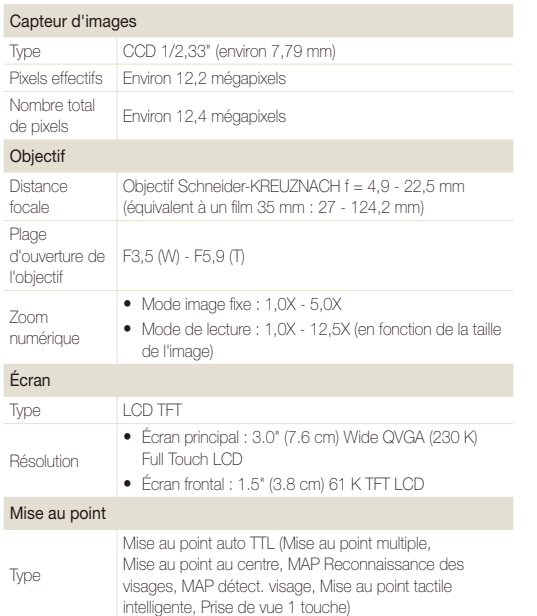

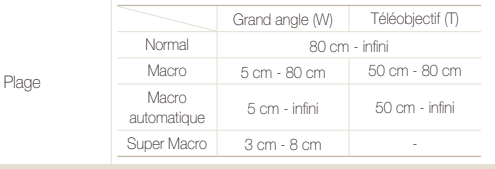

### Vitesse d'obturation

- • Automatique : 1/8 1/2 000 sec.
- Programme: 1 1/2 000 sec.
- $\bullet$  Nuit:  $8 1/2$  000 sec.
- • Feux d'artifice: 2 sec.

# Exposition Contrôle Programme AE Mesure de l'exposition Multiple, Sélective, Centrée Compensation  $+2$  FV (par incréments de 1/3 FV) Équivalent ISO Auto, 80, 100, 200, 400, 800, 1 600, 3 200 Flash Mode Désactivé, Automatique, Anti yeux rouges, Contre jour, Synchronisation lente, Correction des yeux rouges Plage **Grand angle : 0,2 m - 3,4 m (ISO Auto)** • Téléobjectif : 0,5 m - 2,0 m (ISO Auto) Durée de rechargement Environ 4 s.

### Réduction des secousses

Technologie Dual IS [OIS (Stabilisation optique de l'image) + DIS (Stabilisation numérique de l'appareil)]

### **Effets**

### Mode Prise de vue

- · Sélecteur de style: Normal, Doux, Accentué, Naturel, Rétro, Cool, Calme, Classique, Négatif, RGB personnalisé
- t Réglage des images: Netteté, Contraste, Saturation

### Balance des blancs

Balance des blancs automatique, Lumière du jour, Nuageux, Fluorescent haut, Fluorescent bas, Tungstène, Réglage personnalisé

### Impression de la date

Date & heure, Date, Désactivée

### Prise de vue

Photos

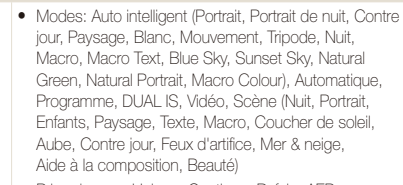

- Prise de vue : Unique, Continue, Rafale, AEB
- t Retardateur: 10 s, 2 s, Double, Détecteur de mouvements

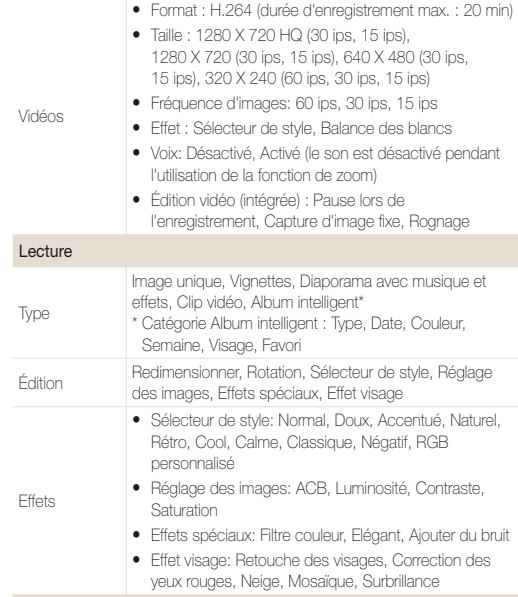

### Enregistrement vocal

- Enregistrement vocal (max. 10 heures)
- Mémo vocal joint à une photo (max. 10 s)

## Spécifications de l'appareil photo

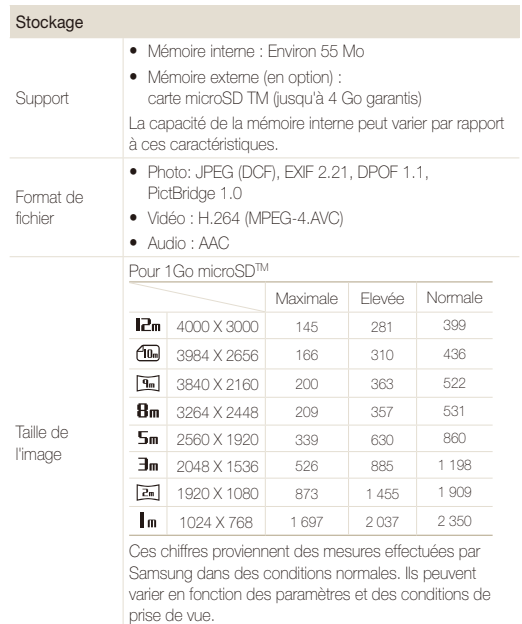

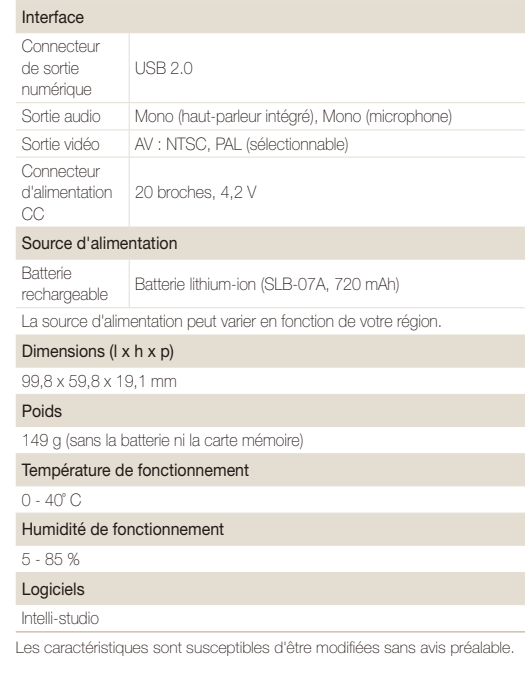

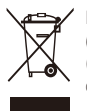

**Les bons gestes de mise au rebut de ce produit (Déchets d'équipements électriques et électroniques)** (Applicable dans les pays de l'Union Européenne et dans d'autres pays européens pratiquant le tri sélectif)

Ce symbole sur le produit, ses accessoires ou sa documentation indique que ni le produit, ni ses accessoires électroniques usagés (chargeur, casque audio, câble USB, etc.) ne peuvent être jetés avec les autres déchets ménagers. La mise au rebut incontrôlée des déchets présentant des risques environnementaux et de santé publique, veuillez séparer vos produits et accessoires usagés des autres déchets. Vous favoriserez ainsi le recyclage de la matière qui les compose dans le cadre d'un développement durable. Les particuliers sont invités à contacter le magasin leur ayant vendu le produit ou à se renseigner auprès des autorités locales pour connaître les procédures et les points de collecte de ces produits en vue de leur recyclage. Les entreprises et professionnels sont invités à contacter leurs fournisseurs et à consulter les conditions de leur contrat de vente. Ce produit et ses accessoires ne peuvent être jetés avec les autres déchets professionnels et commerciaux.

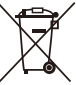

### **Elimination des batteries de ce produit**

(Applicable aux pays de l'Union européenne et aux autres pays européens dans lesquels des systèmes de collecte sélective sont mis en place)

Le symbole sur la batterie, le manuel ou l'emballage indique que les batteries de ce produit ne doivent pas être éliminées en fin de vie avec les autres déchets ménagers. L'indication éventuelle des symboles chimiques Hg, Cd ou Pb signifie que la batterie contient des quantités de mercure, de cadmium ou de plomb supérieures aux niveaux de référence stipulés dans la directive CE 2006/66. Si les batteries ne sont pas correctement éliminées, ces substances peuvent porter préjudice à la santé humaine ou à l'environnement.

Afin de protéger les ressources naturelles et d'encourager la réutilisation du matériel, veillez à séparer les batteries des autres types de déchets et à les recycler via votre système local de collecte gratuite des batteries.

La batterie rechargeable intégrée à ce produit ne peut pas être remplacée par l'utilisateur. Pour plus d'informations sur son remplacement, contactez votre fournisseur de services.

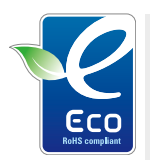

### **Symbole Eco de Samsung**

Ce symbole créé par Samsung vise à promouvoir les activités respectueuses de l'environnement mises en place par Samsung. Il illustre les efforts continus de Samsung dans le développement de produits écologiques.

Cet appareil numérique de la classe [B] est conforme à la norme NMB-003 du Canada.

# <span id="page-106-0"></span>Index

# **A**

ACB en mode Lecture [76](#page-76-0) en mode Prise de vue [55](#page-55-0)

Affichage rapide [91](#page-91-0)

Agrandir [70](#page-70-0)

Aide à la composition [34](#page-34-0)

Album intelligent [66](#page-66-0)

Anti yeux rouges

en mode Lecture [77](#page-77-0) en mode Prise de vue [45](#page-45-1)

Appuyer [19](#page-19-0) Auto portrait [37](#page-37-0)

# **B**

Balance des blancs [57](#page-57-1)

### **Batterie**

Autonomie [97](#page-97-0) Caractéristiques [97](#page-97-0) Chargement [98](#page-98-0)

# **C**

Calibrage [18](#page-18-0), [93](#page-93-3) Capturer une image [72](#page-72-0) Carte mémoire Capacité [96](#page-96-0) microSD [96](#page-96-0)

Centre de service après-vente [99](#page-99-0)

Commande d'impression [78](#page-78-0)

Corbeille [69](#page-69-0)

## **D**

Date et heure [91](#page-91-0) Débrancher l'appareil [84](#page-84-0) Description de la fonction [90](#page-90-1) Détecteur de mouvements [44](#page-44-0) Détection des regards [51](#page-51-0) Détection des sourires [51](#page-51-0)

### Détection des visages

Détection des regards [51](#page-51-0) Détection des sourires [51](#page-51-0) Détection des visages [50](#page-50-0) Reconnaissance intelligente des visages [52](#page-52-0)

### Diaporama [70](#page-70-0)

Display brightness [91](#page-91-0) Distance de mise au point Macro [47](#page-47-1) Mise au point automatique [47](#page-47-1) Normale (AF) [47](#page-47-1) Super Macro [47](#page-47-1)

DPOF [78](#page-78-0)

# **E**

Écran frontal [13,](#page-13-0) [23](#page-23-0) Effets spéciaux Ajouter du bruit [76](#page-76-0) Élégant [76](#page-76-0) Filtre couleur [76](#page-76-0)

### Enfoncer à mi-course [6](#page-6-0)

**Enregistrement** 

Mémo vocal [39](#page-39-0) Vidéo [37](#page-37-0)

Entretien [95](#page-95-0)

Exposition [54](#page-54-1)

### **F**

Faire glisser [19](#page-19-0) Faire pivoter [69,](#page-69-0) [74](#page-74-1)

### Flash

Anti yeux rouges [46](#page-46-1) Automatique [45](#page-45-1) Contre jour [46](#page-46-1) Correction des yeux rouges [46](#page-46-1) Désactivé [45](#page-45-1) Synchronisation lente [46](#page-46-1)

Formater [91](#page-91-0)

Fréquence d'images [38](#page-38-0)

# **G**

Gestes [20](#page-20-0)

# **I**

Icônes [15](#page-15-0) Image de démarrage [90](#page-90-1) Imperfections du visage [33](#page-33-0) Imprimer des photos [86](#page-86-0) Imprint [92](#page-92-0) Intelli-studio [82](#page-82-1)

# **L**

Ligne de quadrillage [24,](#page-24-0) [90](#page-90-1) Luminosité du visage [33](#page-33-0)

### **M**

Macro [47](#page-47-1)

Mémo vocal Enregistrement [39](#page-39-0) Lecture [72](#page-72-0)

### Messages d'erreur [94](#page-94-0)

Mesure de l'exposition Centrée [56](#page-56-0) Multiple [56](#page-56-0) Sélective [56](#page-56-0)

Mise au point tactile intelligente [48](#page-48-0)

Mode Auto intelligent [31](#page-31-0) Mode Automatique [25](#page-25-0) Mode Beauté [33](#page-33-0) Mode Dual IS [36](#page-36-0) mode Enfants [34](#page-34-0) Mode Lecture [63](#page-63-0) Mode Prise de vue Auto intelligent [31](#page-31-0) Automatique [25](#page-25-0) DUAL IS [36](#page-36-0) Programme [36](#page-36-0) Scène [32](#page-32-0) Vidéo [37](#page-37-0) Mode Programme [36](#page-36-0) Mode Scène [32](#page-32-0)

### Mode Vidéo [37](#page-37-0)

Mouvements de l'appareil photo [28](#page-28-0)

Muet Appareil photo [17](#page-17-0) Vidéo [38](#page-38-0)

# **N**

Nettoyage Boîtier [95](#page-95-0) Écran [95](#page-95-0) Objectif [95](#page-95-0)

# **O**

Obturation lente [35](#page-35-0) Ouverture [35](#page-35-0)

### **P**

Paramètres Accès [89](#page-89-0) Appareil photo [91](#page-91-0) Écran [90](#page-90-1) Son [90](#page-90-1)

Prise de vue 1 touche [49](#page-49-0) Protéger des fichiers [67](#page-67-0)

## **Q**

Qualité photo [42](#page-42-0)

# **R**

Rafale

Capture des mouvements [59](#page-59-0) Continue [59](#page-59-0) Prise de vue en fourchette avec réglage automatique

(AEB) [59](#page-59-0)

### Reconnaissance des mouvements

en mode Lecture [64](#page-64-0) en mode Prise de vue [22](#page-22-0)

Reconnaissance intelligente des visages [52](#page-52-0)

Redimensionner [74](#page-74-1)
#### Réglage

**Contraste** en mode Lecture [76](#page-76-0) en mode Prise de vue [61](#page-61-0) Luminosité [76](#page-76-0) Netteté [61](#page-61-0) Saturation en mode Lecture [76](#page-76-0) en mode Prise de vue [61](#page-61-0)

Réglage automatique du contraste (ACB) [55](#page-55-0)

Réinitialiser [91](#page-91-0)

Résolution

Photo [41](#page-41-0) Vidéo [42](#page-42-0)

Retardateur [43](#page-43-0)

Retoucher [74](#page-74-0)

#### **S**

Sensibilité ISO [46](#page-46-0) Son de la mise au point [90](#page-90-0)

Source d'éclairage (Balance des blancs) [57](#page-57-0)

Stabilisation numérique de l'image (DIS) [36](#page-36-0)

Stabilisation optique de l'image (OIS) [27](#page-27-0)

Styles de photo en mode Lecture [75](#page-75-0) en mode Prise de vue [60](#page-60-0)

Supprimer des fichiers [68](#page-68-0)

### **T**

tons RGB en mode Prise de vue [60](#page-60-0) Tons RGB en mode Lecture [75](#page-75-0)

Touche Lecture [17](#page-17-0)

Transférer des fichiers pour Mac [85](#page-85-0) pour Windows [80](#page-80-0)

Type d'affichage [24](#page-24-0)

Vibration tactile [24](#page-24-0) Vidéo [93](#page-93-0) Enregistrement [37](#page-37-0) Lecture [71](#page-71-0)

Visualiser des fichiers Album intelligent [66](#page-66-0) Diaporama [70](#page-70-0) sous forme de miniatures [67](#page-67-0)

sur TV [79](#page-79-0) Vitesse d'obturation [35](#page-35-0)

Volume [90](#page-90-0)

Voyant de mise au point [93](#page-93-0)

## **Z**

Zone de mise au point

Mise au point au centre [49](#page-49-0) Mise au point multiple [49](#page-49-0) Mise au point tactile intelligente [49](#page-49-0) Prise de vue 1 touche [49](#page-49-0)

Zoom [26](#page-26-0)

#### **V** Zoom numérique [26](#page-26-0)

# **SERVICE CLIENTÈLE**

**Contact téléphonique :** Du lundi au samedi de **9h à 20h 01 48 63 00 00 Ou 32 60 dites Samsung** Appel facturé 0,15 €/la minute

# **Adresse postale : SAMSUNG ELECTRONICS FRANCE**

66 rue des Vanesses, ZI Paris Nord II, BP 50116 95950 Roissy CDG FRANCE

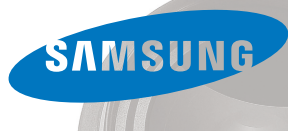

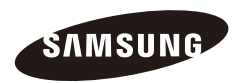

Pour toute question ou demande de service après-vente, veuillez consulter les conditions de garantie accompagnant votre produit ou rendez-vous sur le site Web http://www.samsung.fr

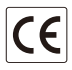